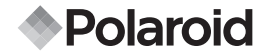

# **14.0 Megapixel Digital Camera i1437**

# **User Guide**

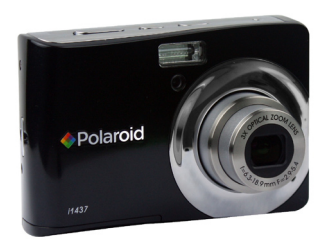

#### **Questions? Need Some Help?**

This manual should help you understand your new product. If you still have questions, call our help line found on the insert with this icon:

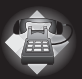

or visit www.polaroid.com/support.

**DIGITAL QUALITY, POLAROID SIMPLICITY™**

Download from Www.Somanuals.com. All Manuals Search And Download.

## **Table of Contents**

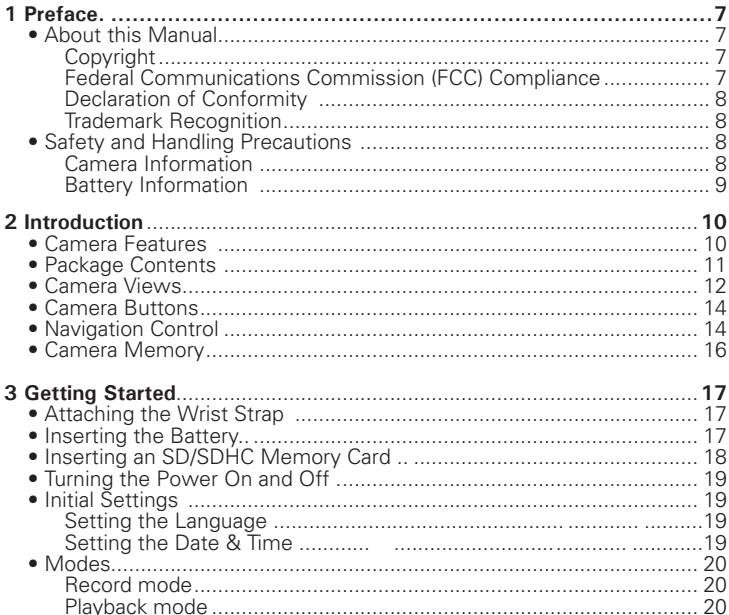

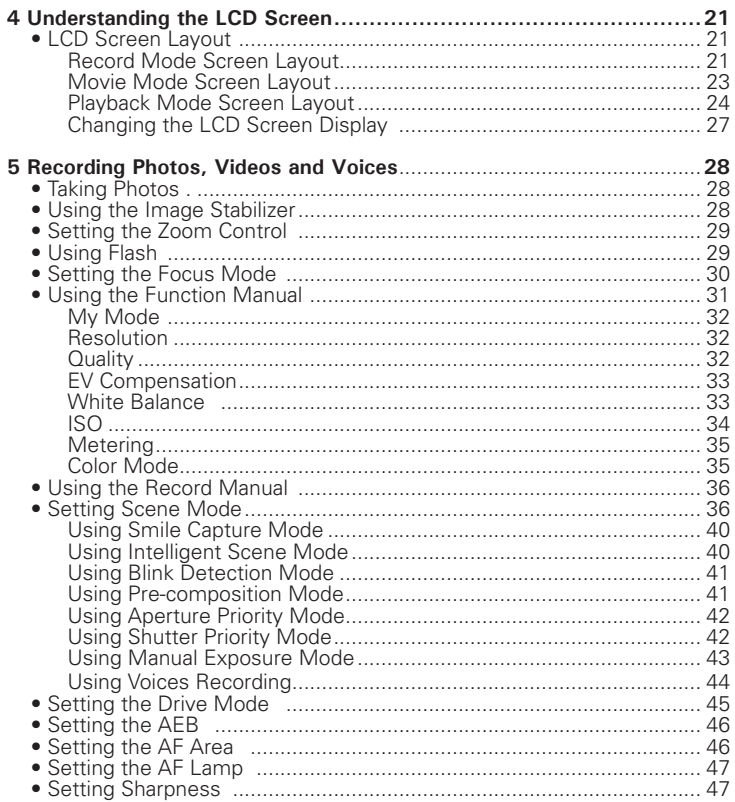

Polasgid i1437 เปิดเห็งใจสาริย์เลิ้มใจริมริย์ยี่ที่. All Manuals Search And Download.<br>www.polaroid.com  $\overline{3}$ 

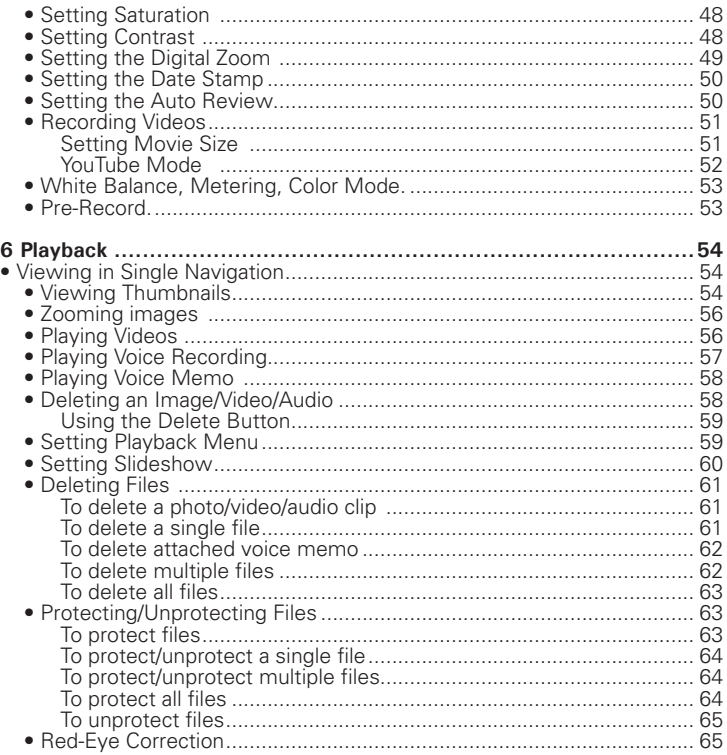

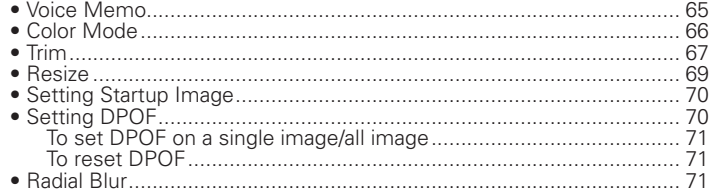

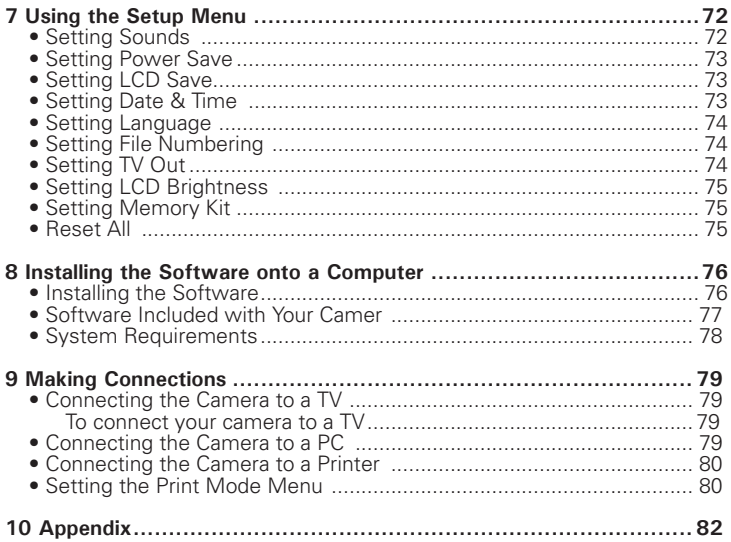

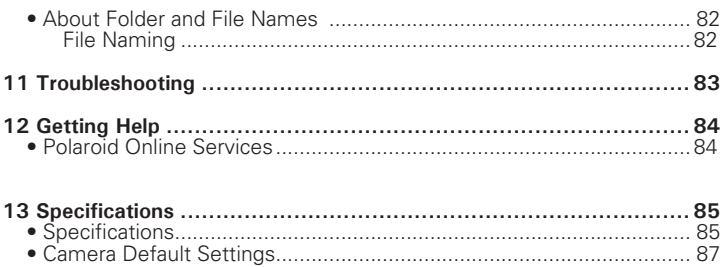

# **1 Preface**

#### **• About this Manual**

This manual is designed to assist you in using your new digital camera. All information presented is as accurate as possible but is subject to change without notice

#### Copyright

This manual contains proprietary information protected by copyright. All rights are reserved. No part of this manual may be reproduced by any mechanical, electronic or other means, in any form, without prior written permission of the manufacturer.

© Copyright 2010

### Federal Communications Commission (FCC) Compliance

This equipment has been tested and found to comply with the limits for a Class B digital device, pursuant to Part 15 of the FCC Rules. These limits are designed to provide reasonable protection against harmful interference in a residential installation. This equipment generates, uses, and can radiate radio frequency energy and, if not installed and used in accordance with the instructions, may cause harmful interference to radio communications. However, there is no guarantee that interference will not occur in a particular installation. If this equipment does cause harmful interference to radio or television reception, which can be determined by turning the equipment off and on, the user is encouraged to try to correct the interference by one or more of the following measures:

- Reorient or relocate the receiving antenna
- Increase the distance between the equipment and the receiver
- Connect the equipment to an outlet on a circuit different from that to which the receiver is connected.
- Consult the dealer or an experienced radio/TV technician for help.

#### Polargid i1437 Rigital Camera Haral Guide, All Manuals Search And Download.<sup>7</sup> *www.polaroid.com*

Warning: A shielded-type power cord is required in order to meet FCC emission limits and to prevent interference to radio and television reception. Use only shielded cable to connect I/O devices to this equipment. Any changes or modifications not expressly approved by the manufacturer may void your warranty and service agreement.

## Declaration of Conformity

This device complies with Part 15 of the FCC rules. Operation is subject to the following conditions:

- This device may not cause harmful interference.
- This device must accept any interference received, including interference that may cause undersired operation.

#### Trademark Recognition

Windows 2000//XP/Vista are registered trademarks of Microsoft Corporation in the United States and/or other countries. Windows is an abbreviated term referring to the Microsoft Windows Operation System. All other companies or product names are trademarks or registered trademarks of their respective companies.

### **• Safety and Handling Precautions**

#### Camera Information

- Do not disassemble or attempt to service the camera yourself.
- Do not expose the camera to moisture, or extreme temperatures.
- Allow the camera to warm up when moving from cold to warm temperatures.
- Do not touch the camera's taking lens.
- Do not expose the lens to direct sunlight for extended periods.
- Do not use abrasive chemicals, cleaning solvents or strong detergents to clean the product. Wipe the product with a slightly damp soft cloth.
- 8 **Download from Www.Somanuals.com. All Manuals Search And Download from Www.Somanuals.com** *www.polaroid.com*

Battery Information

- Turn off the camera before installing or removing batteries..
- Use only the provided batteries or type of battery and charger that came with your camera. Using other types of batteries or charger may damage the equipment and invalidate the warranty.
- If applicable, when using Li-ion battery in this product, ensure that they are inserted correctly. Inserting the battery upside down can cause damage to the product and possibly cause an explosion.
- When the camera is used for an extended period of time, it is normal for the camera body to feel warm.
- Download all pictures and remove the batteries from the camera if you are going to store the camera for a long period of time.
- Ensure you select the correct battery type in the setup menu and use a fully charged or fresh battery.
- There is a risk of damaging the product or personal injury if the battery is replaced by an incorrect type. Dispose of used batteries properly.

#### **Need help with your digital camera?**

Call our toll-free customer service number. Look for the insert with this icon:

Or visit www.polaroid.com.

# **2 Introduction**

Congratulations on the purchase of your new Polaroid digital camera. This manual provides you step-by-step instructions on how to use your camera, and is intended for your reference only.

#### **• Camera Features**

- 14 megapixels resolution
- Up to 3x optical zoom and 5x digital zoom
- 2.7 inch color LCD display
- 64MB internal flash memory with optional external SD/SDHC card
- Supports up to 4GB of SD card, and up to 32GB of SDHC card
- Fasy-to-use button interface
- DCF (Digital Camera Format), DPOF (Digital Print Order Format), PictBridge compatibility
- Slideshow for still images
- A/V output to view your pictures and movies on your TV
- USB port to transfer images, videos and audio to your PC

#### **Need help with your digital camera?**

Call our toll-free customer service number. Look for the insert with this icon:

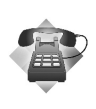

Or visit www.polaroid.com.

10 Download from Www.Somanuals.com. All Manuals Search And Download from Www.Somanuals.com *www.polaroid.com*

#### **• Package Contents**

Please check the contents of your camera package. It should contain the following:

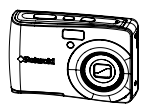

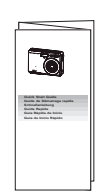

i1437 CD-ROM Quick Start Guide

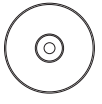

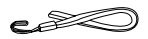

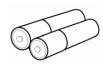

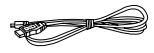

Wrist Strap 2 x AA Batteries USB Cable

#### **• Camera Views**

#### **Front**

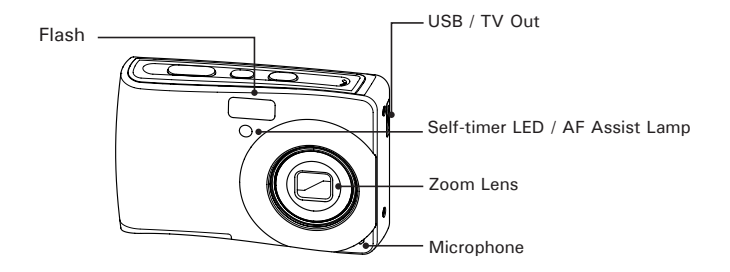

#### **Back**

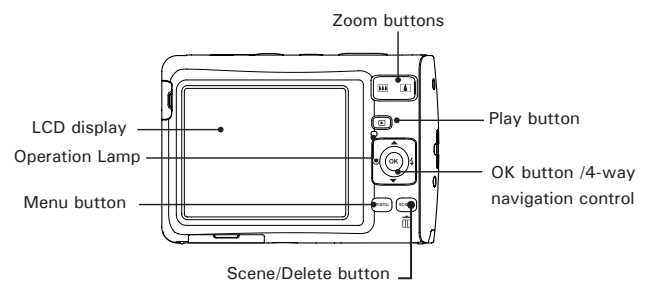

12 Download from Www.Somanuals.com. All Manuals Search And Download from Www.Somanuals.com *www.polaroid.com*

#### **Top**

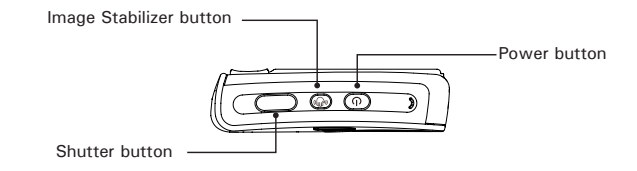

#### **Bottom**

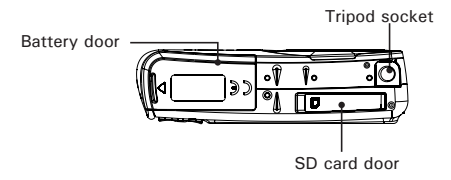

**Side**

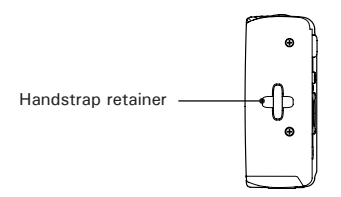

Polargid i1437 Rigital Camera Histis Lidd, All Manuals Search And Download. <sup>13</sup> *www.polaroid.com*

#### **• Camera Buttons**

Your camera is equipped with various buttons for better ease of use.

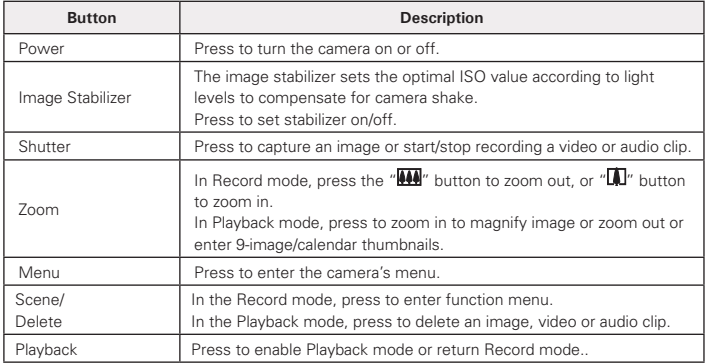

#### **• Navigation Control**

The 4-way Navigation Control and the OK button allows you to access the various menus available from the On Screen Display (OSD). You can configure a wide range of camera settings to ensure the best results for your photos and videos. Further functions of these buttons are as follows:

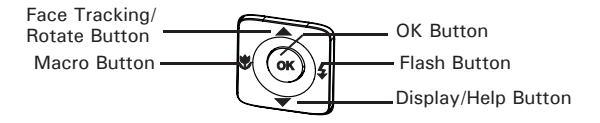

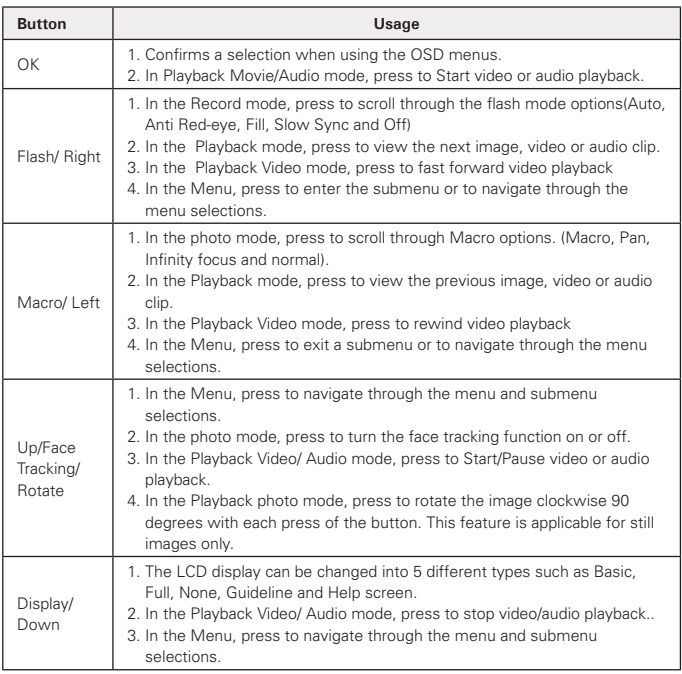

#### **• Camera Memory**

Your camera has 64MB of internal memory. Users can store images up to 40MB. If there is no memory card inserted in the camera, all images, videos and audio clips recorded are automatically stored in the internal memory.

#### Expanding Your Camera's Memory

Your camera supports SD cards of up to 4GB in size. It also supports SDHC card with a maximum capacity of 32GB. If there is a memory card inserted in the SD card slot, the camera automatically saves all images, videos and audio clips in the external storage card.

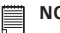

#### **NOTE:**

• All SD cards may not be compatible with your camera. When purchasing a card, please check the card's specifications and take the camera with you. We recommend the use of a brand name Class 6 SDHC card for recording HD video.

#### **Need help with your digital camera?**

Call our toll-free customer service number. Look for the insert with this icon:

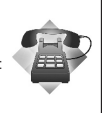

Or visit www.polaroid.com.

16 Download from Www.Somanuals.com. All Manuals Search And Download from Www.Somanuals.com *www.polaroid.com*

# **3 Getting Started**

**• Attaching the Wrist Strap**

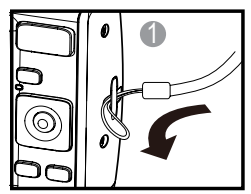

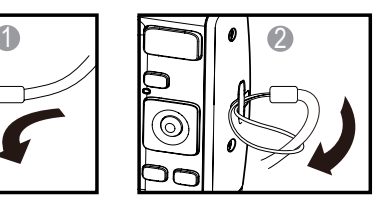

**• Inserting the Battery**

Follow these instructions to insert the AA batteries into the battery compartment. Please read "Battery Information" on page 9 before inserting/ removing the batteries.

1. Open the battery door by following the illustration below.

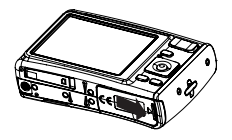

2. Insert the batteries into the compartment as shown in the illustration.

3. Flip the door back into place as shown in the illustration and slide the locking tab in the direction of the arrow.

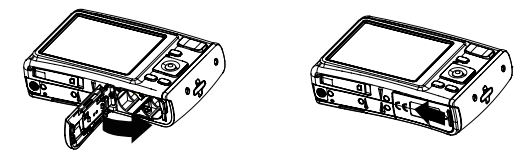

## **• Inserting a SD/SDHC Memory Card**

Expand your camera's memory by using SD or SDHC memory cards. Your camera supports SD cards of up to 4GB and SDHC cards of up to 32GB in size.

Follow these instructions to insert the SD/SDHC card.

- 1. Make sure the power is off before inserting a SD/SDHC memory card.
- 2. Swing on the SD card door in the direction of the arrow and flip the door open.
- 3. Insert the SD/SDHC card into the memory card slot.
- 4. Push the SD/SDHC card into the memory slot until it clicks into place.
- 5. Close the SD card door as shown in the illustration.

To remove the SD/SDHC card, gently push the card inward with your finger and release it. Pull out the card carefully.

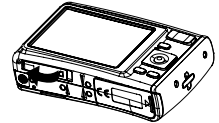

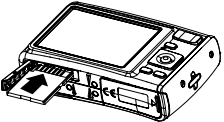

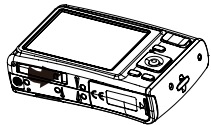

#### **• Turning the Power On and Off**

There are two ways to turn on the camera:

- **Press and hold the Power button.** The start up image displays briefly and the startup sound plays if enabled. The zoom lens extends and the camera is turned on in the Record mode.
- **Press and hold the Playback button.** The camera is turned on in Playback mode. The zoom lens is not extended.

To turn off the camera, press the Power button. See "Modes" on page 20 to learn more about Record and Playback mode.

#### **• Initial Settings**

When you turn on your camera for the very first time, you will be asked to establish the initial settings of your camera; Language and Date/Time. When you turn the Power button on, the Language Menu is shown on the LCD display for you to setup your display language.

Setting the Language

- 1. Press  $\blacktriangle$ ,  $\nabla$ ,  $\nabla$  or  $\neq$  to move through the selections.
- 2. Press OK to select your language.

Setting the Date & Time

- 1. Press  $\triangle$  or  $\nabla$  to change the value of the date and time.
- 2. Press **OK** to apply.
- 3. If necessary, press MENU to close the menu.

Now, you are ready to start taking photos and videos.

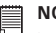

**NOTE:**

• Holding down  $\triangle$  or  $\nabla$  scrolls through the choices continuously.

## **• Modes**

Your camera has two modes:

Record mode

- Set to the Record mode to capture still images, record videos and audio clips.
- In the Record mode you can set other options like auto, movie and scene selection modes.

Playback mode

• Set your camera to Playback mode to view and edit captured images and playback videos and audio clips. You can also attach a voice memo to still images in this mode.

#### **Need help with your digital camera?**

Call our toll-free customer service number. Look for the insert with this icon:

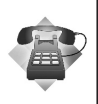

Or visit www.polaroid.com.

20 Download from Www.Somanuals.com. All Manuals Search And Download from Www.Somanuals.com *www.polaroid.com*

## **4 Understanding the LCD Display**

The high resolution 2.7" LCD display shows all important information regarding your cameras' settings as well as the visual image of your photo or video. This display is called the On Screen Display or OSD.

#### **• LCD Display Layout**

The following illustration shows the LCD display layout and the icon descriptions.

Record Mode Display Layout

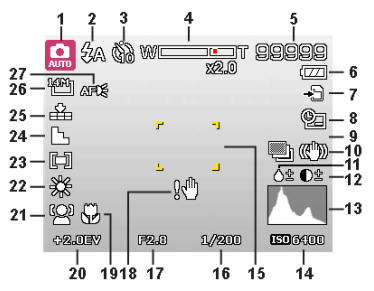

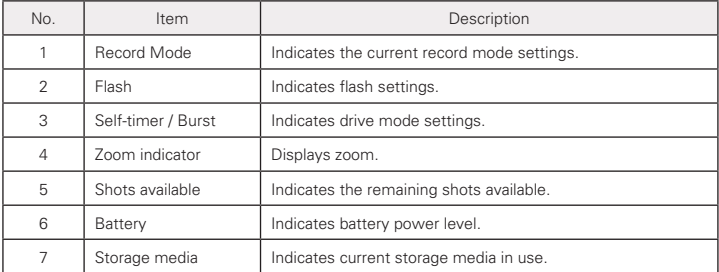

Polargid i1437 Flight Nww.Som4heals.Ltdff. All Manuals Search And Download. <sup>21</sup> *www.polaroid.com*

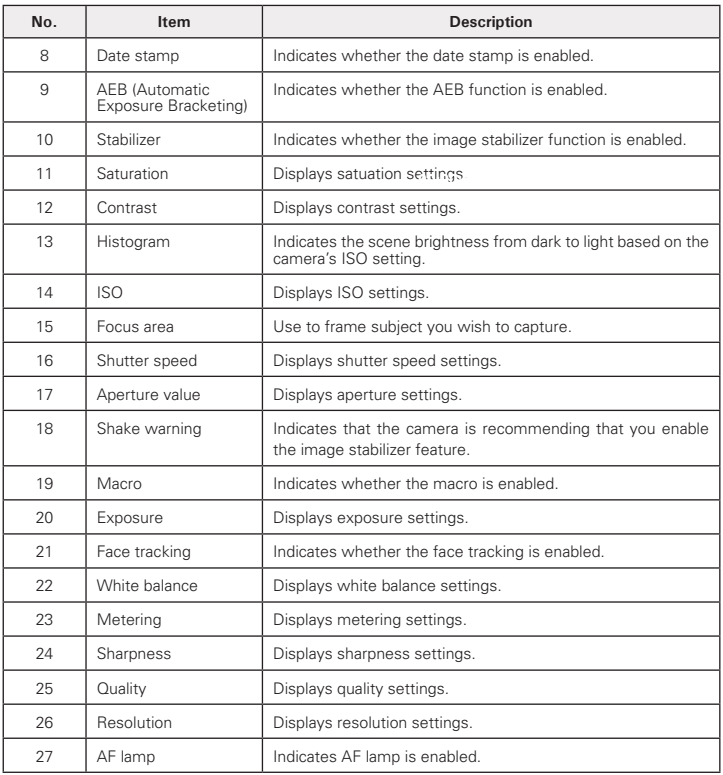

## Movie Mode Screen Layout

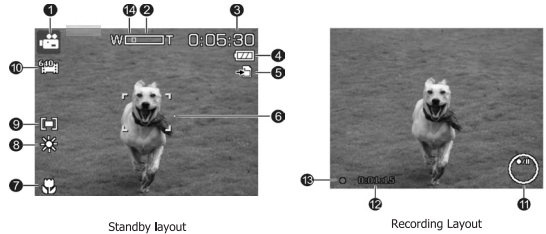

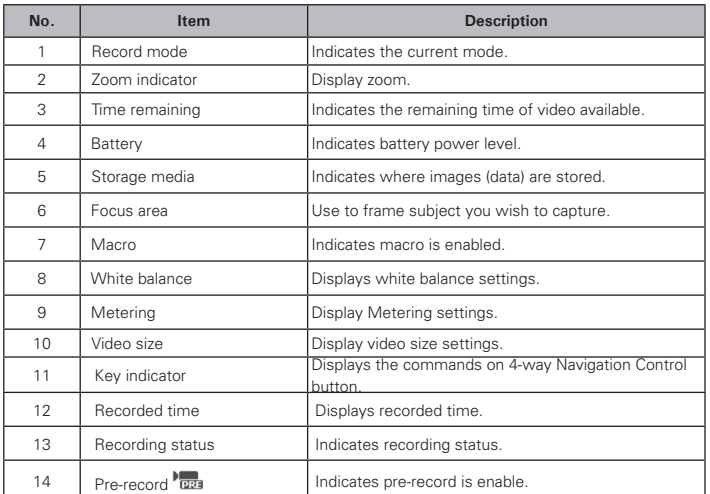

Polargid i1437 Rigital Camera Histis Lidd, All Manuals Search And Download. <sup>23</sup> *www.polaroid.com*

Playback Mode Screen Layout

The Playback mode display varies depending on the type of file being viewed.

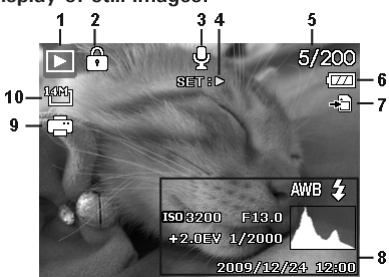

#### **Playback mode display of still images:**

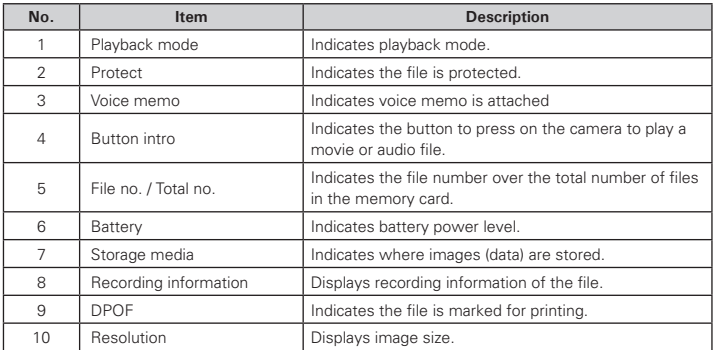

24 Download from Www.Somanuals.com. Marwid ild is Search And To Wine a Guide *www.polaroid.com*

# **Playback mode of videos:**<br> **O**  $\theta$  **© ©**

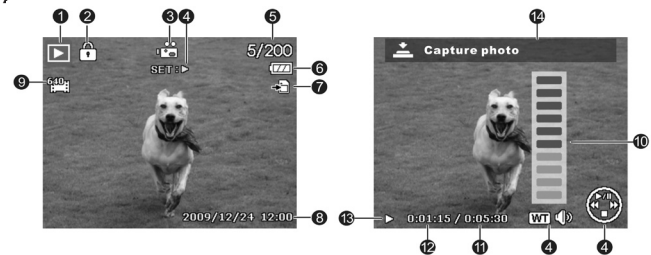

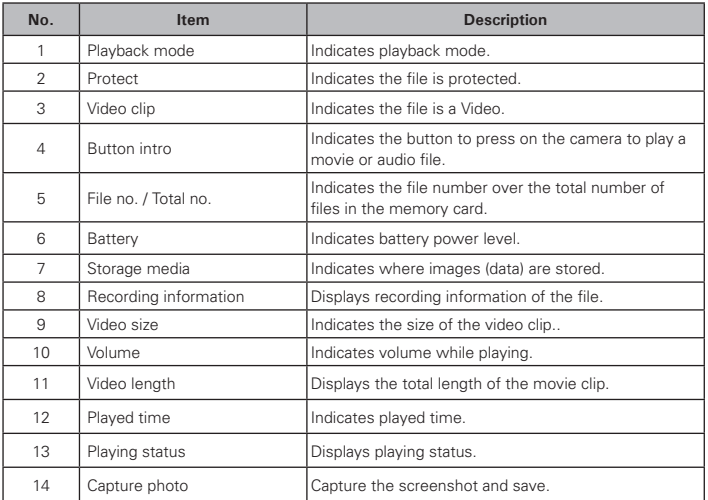

**Playback mode of audio clips:**

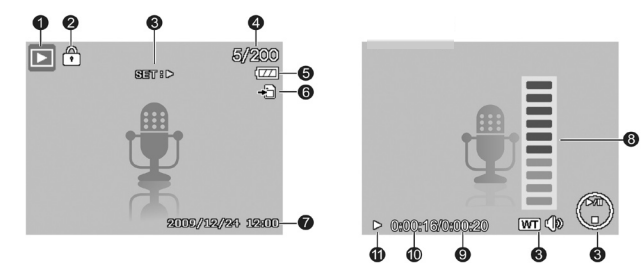

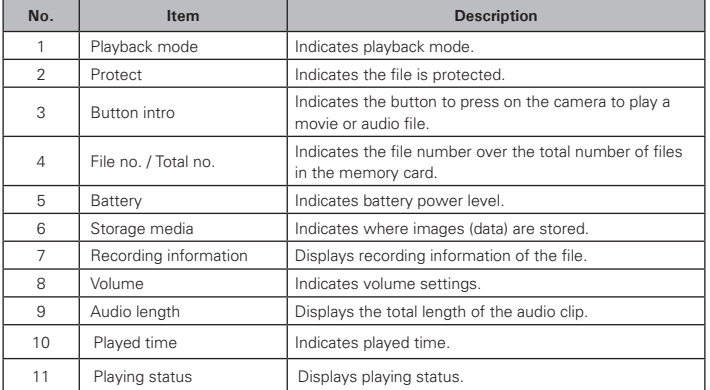

#### **Changing the LCD Display**

The type of information shown on the LCD display can be changed using the  $\blacktriangledown$  button.

Press the  $\nabla$  button repeatedly to change the LCD display from one type to another.

In Record Mode, the LCD display can be changed into any of the following:

- Basic
- Full
- None
- Guideline
- Help screen

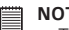

#### **NOTE:**

- $\blacksquare$  The OSD information may vary depending on the record mode type.
	- The following icons, if enabled, are still displayed on the LCD even when the OSD is off or Guide lines on: AEB, Face tracking, AF lamp, Drive mode, and Macro.
	- Using the "Guide Lines" allows you to align your subject on the LCD display for taking better pictures.

In Playback mode, the LCD display can be changed into any of the following:

- Basic
- Full
- None
- Help screen

 **NOTE:**

LCD display cannot be changed for the following situations:

- Manual exposure mode
- Recording movie or audio clips
- Playing movie or audio clips
- Playing slideshow

#### Polargid i1437 Flight Nww.Som4heals.Ltdff. All Manuals Search And Download. <sup>27</sup> *www.polaroid.com*

#### **• Taking Photos**

Now that you are familiar with your camera, you are now ready to take your photos.

Taking photos with your camera is very simple.

- 1. Turn on the camera by pressing the Power button. By doing this, your camera is set to Record mode.
- 2. Frame your shot using the focus frame on the LCD display. See illustration on the right.
- 3. Press the shutter button halfway down. The camera automatically adjusts the focus and exposure. When the camera is ready to take the photo, the focus frame turns green, the shutter speed and aperture value are displayed. (When the focus frame is in red and the operation LED blinks, the subject is not in focus. Release the shutter button, recompose the scene and press the shutter button halfway to reset the focus.)

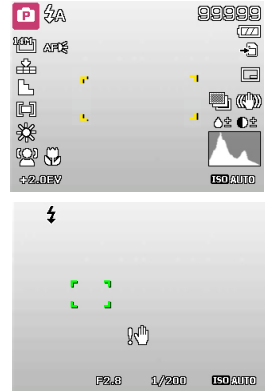

4. Press the Shutter button all the way down to capture your image. When the shake warning icon appears, hold the camera steady, with your arms at your side or use a tripod to stabilize the camera to prevent a blurry image. You may need to turn on the camera's flash or enable the Image Stabilizer feature to get a better picture.

#### **• Using the Image Stabilizer**

The Image Stabilizer function prevents blurred images caused by shaking. This function is only available if ISO is set to Auto.

#### 28 Download from Www.Somanuals.com?*: Aal Wall All All Search And DoWnload uide www.polaroid.com*

To activate Stabilizer

Press the Stabilizer button on top of your camera to enable/disable the stabilizer.<br>  $\frac{1}{\left(\frac{1}{2}\binom{1}{2}\right)}\right\}$  mage Stabilization Button

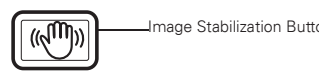

#### **• Setting the Zoom Control**

Your camera features up to 3x optical zoom and up to 5x of digital zoom. Optical zoom is achieved by mechanically adjusting the lens while digital zoom is activated through the menu settings.

To adjust the Optical zoom:

1. Press the Zoom buttons to zoom in or zoom out an image.

Press to zoom out. . <u>**HIMMINIC CONSECT AND THE Press to zoom in.**</u> Zoom buttons

2. The zoom indicator appears on the LCD display. WE 画T

- 1. Activate the digital zoom. See"Setting the Digital Zoom" on page 48.
- 2. Press the Zoom buttons to optically zoom in until it stops. Release the zoom button then press the Zoom button to use digital zoom.
- To adjust the digital zoom. Coptical zoom To adjust the digital zoom.  $P$   $\%$ **WAY** ggggg  $\frac{1600}{20000}$ € 岳 上口器  $\mathbb{D}$  ( $\mathbb{C}^{\mathbb{D}}$ )) **○2 02**  $\otimes$ **CELITAY COMMO**
- 3. Release the Zoom button when you have reached the desired level of digital zoom.

#### **NOTE:**

• Digital zoom is not available when recording movies.

#### **• Using the Flash**

When taking pictures in difficult lighting conditions, use the Flash to get the correct exposure. The flash is not available when recording movies or continuous shooting.

Polargid it bat The it also the Way. Serial Litesticker Search And Download. 29 *www.polaroid.com*

To activate the Flash

• Press the Flash/Right button on your camera repeatedly until your desired flash mode is shown on the LCD display.

Your camera has five flash modes:

**ZA Auto**. The flash fires automatically.

 **Red-eve reduction.** The flash fires twice to reduce the red-eye phenomenon.

**4 Always on.** The flash always fires.

*f***sL Slow svnc.** The flash fires with a delay and uses slow shutter speed.

**3** Off. The flash is turned off.

#### **NOTE:**

- Flash is only available when shooting still images and not available in Burst and AEB modes.
- Do not charge the flash while pressing the zoom button. Charge the flash after releasing the zoom button if necessary.

#### **• Setting the Focus Mode**

This function allows users to define the type focus when recording a still image or a movie clip.

To set the Focus mode **Macro button** 

Press the Macro button repeatedly until the desired focus mode icon is shown on the lower left corner of the LCD display.

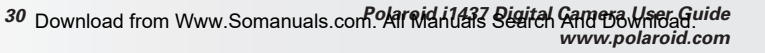

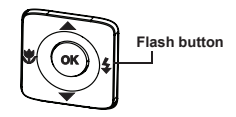

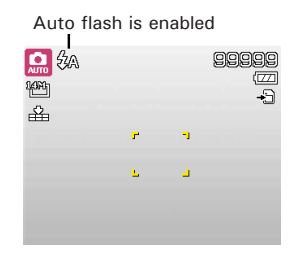

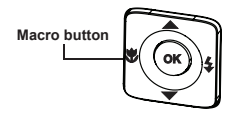

Your camera has four focus modes:

**Normal.** With normal focus, the focus range starts from 0.1m(0.33ft). When the camera is set to Normal mode, there is no icon displayed on the screen.

**Macro.** This mode is designed for close-up photography. If Macro is enabled, you can capture the detail and sharpness of a very close image by fixed focus. (Please refer to page 85 for the macro focus range).<br>
Macro enabled<br> **PF** Per Fessue Milliam Den Fessue is not the appear fessues and

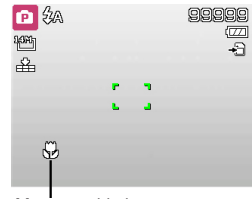

Pan Focus. When Pan Focus is set, the camera focuses on every object. **INF Infinity.** When Infinity is set, the camera focuses on distant objects.

#### **• Using the Function Menu**

The Function Menu is used to adjust capture settings in the Record Mode. It contains My Mode, Resolution, Quality, EV Compensation, White Balance, ISO, Metering, and Color Mode.

Press the Scene button of your camera to launch the Function Menu.

Press the Scene button again to close the menu.

- The Menu bar displays the current status of your camera settings. Only the available functions for the settings are shown as an icon on the menu bar. Menu options
- The available options for each item on the menu bar are shown in the Menu options.

Menu har-

• Use the  $\bullet$  or  $\neq$  key to move through the menu selections then press the OK button to save and apply changes.

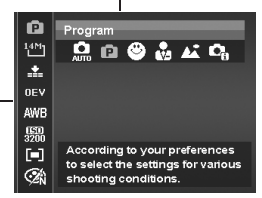

Polargid i1437 Rigital Camera Haral Guide, All Manuals Search And Download. <sup>31</sup> *www.polaroid.com*

#### **• My Mode**

The My Mode function displays the 6 most recent modes used in order. When you move through the different modes in the menu options, the items on the menu bar changes synchronously to the corresponding available settings.

#### **• Resolution**

The Resolution function is used to set the resolution of the camera before you capture the image. Changing the resolution affects the number of images that can be stored in your memory card. The higher the resolution, the more memory space is required. The table below shows the resolution size for a still image.

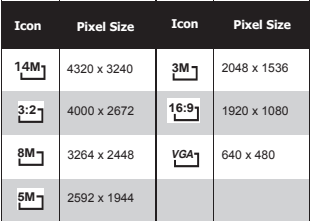

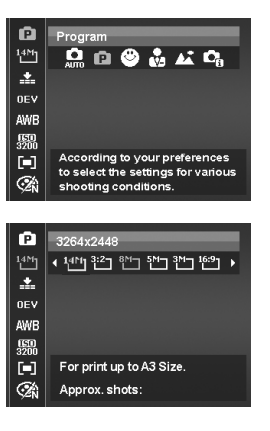

#### **• Quality**

The quality determines the amount of compression applied to your photos. More compression results in a more detailed image. However, the higher the quality, the more memory space is required in your memory card.

## **• EV Compensation**

EV stands for Exposure Value. In difficult lighting conditions, the auto exposure function of your camera may be misled into giving the wrong readings. The EV Compensation function allows you to adjust the exposure value and correctly expose your images. Available for still images only.

To adjust EV settings, press the  $\bullet$  or  $\bullet$  keys to increase/decrease the value. As you adjust the settings, the LCD display shows the adjusted image when applying these EV settings. Press the OK button to save and apply changes.

## **• White Balance**

The White Balance function allows you to adjust the camera setting according to the type of lighting in the scene when recording still images and movies.

As you move through each selection, you can see the preview on the LCD display.

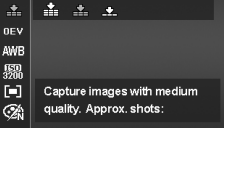

ō Fine  $14M_1$ 

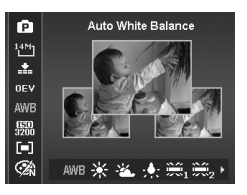

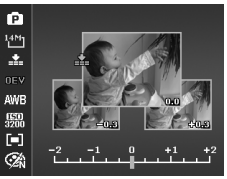

#### **White Balance Settings**

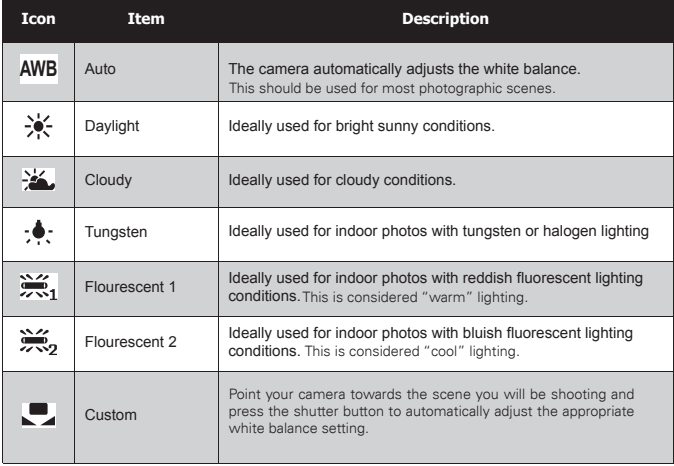

#### **• ISO**

The ISO function lets you adjust the ISO sensitivity when recording still images depending on the lighting levels of your surroundings.

• Use a higher ISO setting in dim conditions and a lower ISO setting in brighter conditions.

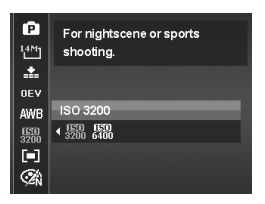

# **NOTE:**

If the ImageStabilizer is enabled, ISO is automatically set to Auto and cannot be adjusted. To adjust ISO, disable the Stabilizer first.

34 Download from Www.Somanuals.com. All Manual Search And Download from Www.Somanuals.com *www.polaroid.com*

#### **• Metering**

This sets the metering method for calculating the exposure.

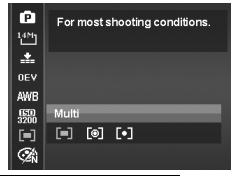

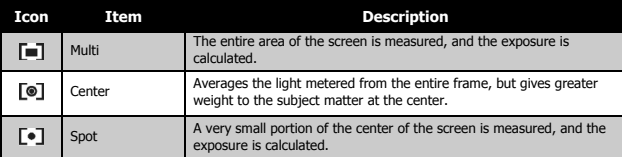

#### **• Color Mode**

The Color Mode function lets you record still images or movies and apply different colors or tones for a more artistic effect.

As you move through the selections, the preview on the LCD display changes.

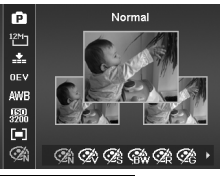

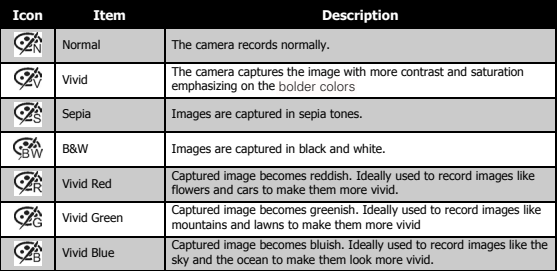

Polargid i1437 Rigital Camera Histis Cridfi. All Manuals Search And Download. <sup>35</sup> *www.polaroid.com*

#### **• Using the Record Menu**

If you are in Record mode, you can access the Record menu simply by pressing the MENU button on your camera.

When the menu is displayed, use the 4-way navigation control and the OK button to move through menu selections and apply your desired settings. To close the menu anytime, press the menu button again.

### **• Record Menu**

The Record menu allows you to change modes, and setup other capture settings. To go to Record Menu:

- 1. Press MENU to launch Record Menu
- 2. Use the  $\triangle$  or  $\nabla$  keys to move through the menu selections.
- 3. To select an item, press  $\blacktriangleright$ .
- 4. Use the 4-way navigation control to move through the menu selections.
- 5. Press the OK button to save and apply settings.

### **• Setting the Scene Mode**

Setting the Scene mode allows you to capture images with camera presets according to the scenes or environment.

- 1. From the Record Menu, press  $\blacktriangleright$  to select Record Mode.
- 2. Use the navigation controls to move through the selection.
- 3. Press the OK button to save and apply changes.

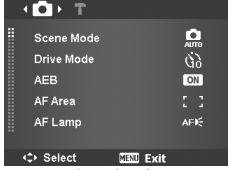

#### **NOTE:**

- Press the " $\blacksquare$ " button to enter the Help screen for scene mode selections.
- Press the "**[444]**" button to go back through the scene mode menu.

36 Download from Www.Somanuals.com<sup>Pol</sup>ar Manuals Search And Download from *www.polaroid.com*

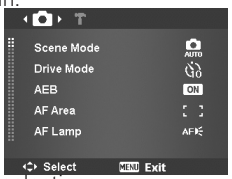
The table below shows the available scene modes:

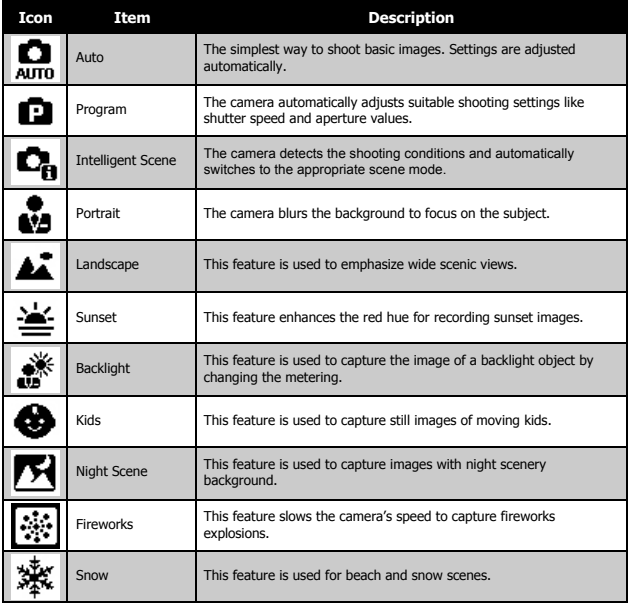

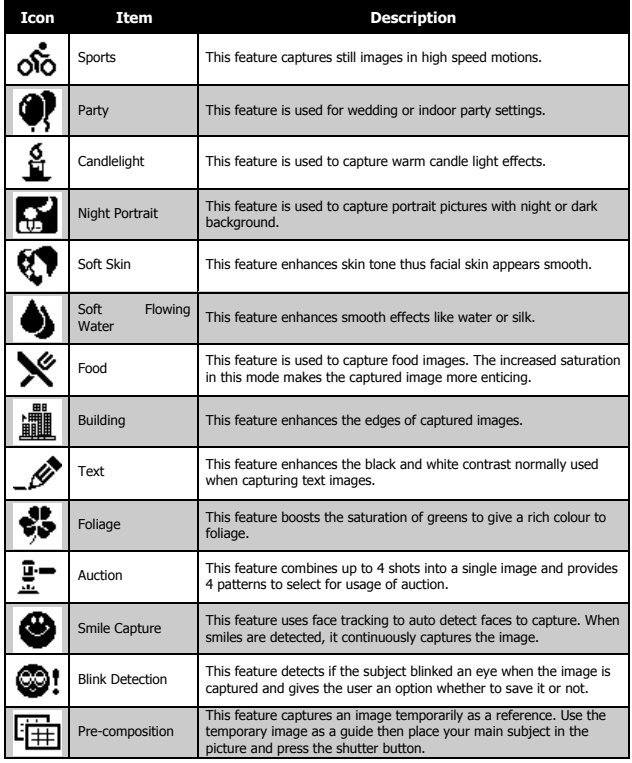

*38* Download from Www Somanuals com<sup>po</sup>largid i1437 Rigital Gamera Warra Guide *www.polaroid.com* Download from Www.Somanuals.com. All Manuals Search And Download.

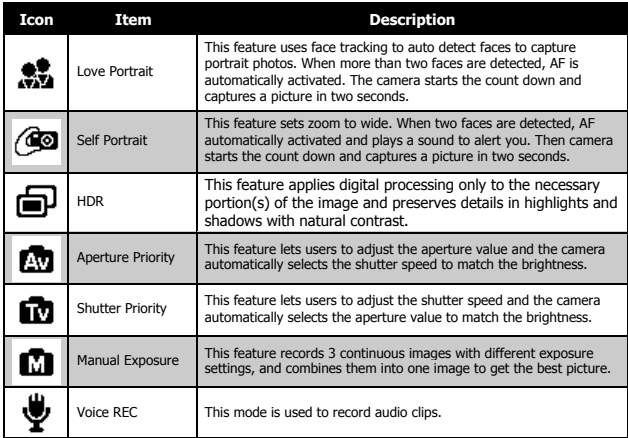

After selecting the scene mode, the selected mode, except Voice Rec, will be added to the forefront in MyMode of Function Menu.

### **Using Smile Capture Mode**

When your subjects are facing the camera, especially children, smiles are are usually hard to capture. Smile capture mode detects every smile all the time and performs Automatic Focus (AF) to capture an image without pressing Shutter button.

To activate Smile Capture

- 1. Select **for** from the Scene Mode submenu
- 2. Point the camera on the subject to capture.
- 3. When a smile is detected, the white focus frame turns green to denote camera readiness and takes a picture automatically.

# **NOTE:**

When capturing an image with several faces, face tracking function may take up more time tracking faces for the first time.

# **Using Intelligent Scene Mode**

This feature is most useful for novice users to capture great images even without basic knowledge of photography. Simply frame the shot with the help of Intelligent Scene Mode, the camera automatically recognizes 11 kinds of scenes - Portrait, Landscape, Sunset, Macro, Text, Snow, Backlight, Backlight Portrait, Night Scene, Night Portrait and Foliage - and selects the ideal settings **Intelligent scene ison After the camera detects the** Intelligent scene icon. After the camera detects the

**shooting conditions, this icon changes to show the detected scene mode.**

**Face tracking is automatically enabled.**

To activate Intelligent Scene

1. Select **Q** from the Scene Mode submenu

white frame when a face is detected  $\bigcirc$  $QQQ$ 

The camera displys a

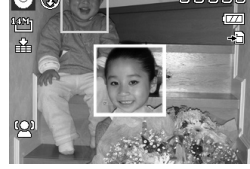

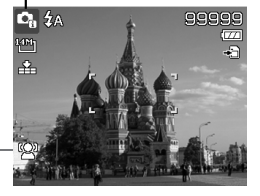

- Cancel" option appears on the screen. 5. Select Save Image to save or Cancel to discard. **• Using Pre-composition Mode**
	- Pre-composition helps you get the background you want, even if you need to ask someone else to record the image for you.

4. If the camera detects that the subject has blinked, a "Save image or

#### 2. Point the camera on the subject to capture.

- 3. The camera detects the shooting conditions and switches to the appropriate scene mode.
- 4. Press the shutter button halfway down to allow the camera to focus on the subject. The frame turns green to indicate focus is set.
- 5. Press the shutter button to take the shot

# **Using Blink Detection Mode**

The Blink Detection mode tracks faces and determines when a captured image has subjects with their eyes closed. After capturing your picture, and the camera detects that the subject has blinked, a menu selection appears to ask the user whether to save the image or not. This feature saves time in managing photos to be stored or deleted.

To activate Blink Detection

- 1. Select  $\mathbf{Q}$ ! from the Scene Mode submenu
- 2. Press the shutter button halfway down to allow the camera to focus on the subject. The frame turns green to indicate focus is set.
- 3. Press the shutter button to capture the image.

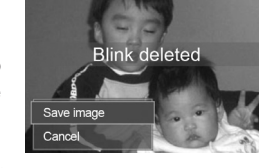

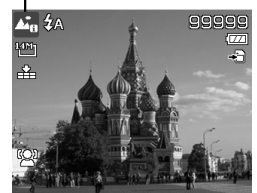

The camera changed to Landscape mode automatically Basically, Pre-composition is a two-step process.

- 1. Compose the background you want and press the Shutter button (press all the way down), which causes a semi-transparent image of the background to remain on the LCD display. Press Menu button to cancel the semi-transparent temporary image.
- 2. Ask someone else to record a shot of you against your original pre-composed background, telling him/her to compose the image by using the semi-transparent screen image as a guide.
- 3. Adjust the camera as needed to position the main subject on the LCD display.
- 4. When ready press the Shutter button.

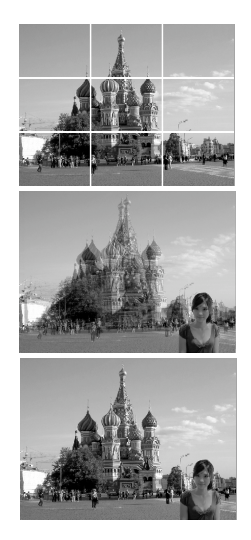

### **• Using Aperture Priority Mode**

This mode allows the user to control the aperture value and let camera decide the shutter speed. This allows the user to better manage depth of field (DOF).

- Choosing a larger aperture with the subject in the foreground will blur the background and the main subject shall be in focus. This is shallow DOF.
- Choosing a smaller aperture allows an image with everything in focus (Greater DOF)

To activate Aperture Priority

- 1. Select  $Av$  from the Scene Mode submenu.
- 2. Press OK button to enter the adjust mode.
- 3. Use the  $\triangle$  or  $\nabla$  keys to select the aperture value.
- 4. Press the shutter button to capture the image.

# **• Using Shutter Priority Mode**

This mode is designed for capturing moving subjects. A faster shutter speed is required to freeze fast moving subjects (for example, flying birds), while the slower shutter speed creates a sense of motion (water flowing).

To activate Shutter Priority

- 1. Select  $\mathsf{\overline{I}v}$  from the Scene Mode submenu.
- 2. Press OK button to enter the adjust mode.
- 3. Use the  $\clubsuit$  or  $\clubsuit$  keys to select the shutter speed options.
- 4. Press the shutter button to capture the image.

# Displays the shutter speed value **• Using Manual Exposure Mode**

With Manual Exposure mode, users can manually adjust the shutter speed and the aperture value.

To activate Manual Exposure

- 1. Select  $M$  from the Scene Mode submenu.
- 2. Press OK button to enter the adjust mode.
- 3. Use the  $\bigtriangledown$  or  $\bigtriangledown$  keys to select the shutter speed options or use the  $\blacktriangle$  or  $\nabla$  keys to

 $\sim$ **SIET : Adjuste**  $\Theta$  FSLE

Av 3

90H 备

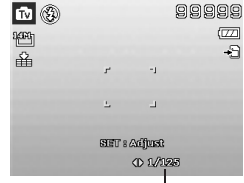

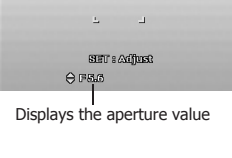

99999

select the aperture value options.

- 4. use the  $\triangle$  or  $\nabla$  keys to increase or decrease the aperture or shutter speed values.
- 5. Use the OK button to switch between aperture and shutter speed adjustment and vice versa.
- 6. Press the shutter button to capture the image.

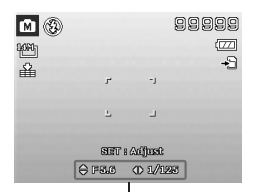

Displays the aperture and shutter speed value

# **NOTE:**

When you press the shutter button halfway down, the difference between the correct and selected exposure is displayed in red. This indicates that you must make an adjustment to either shutter speed or aperture size to obtain a good photo.

# **• Using Voices Recording**

- 1. From the Scene menu, select Voice REC. The Voice Recording screen layout is shown on the LCD display.
- 2. Press the Shutter button to start recording.
- 3. Press the Shutter button again to stop recording.

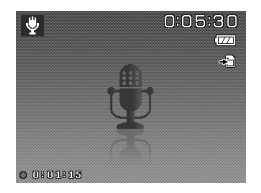

### **• Setting the Drive Mode**

Your camera features a Self-timer and Burst which can be set in the Drive mode function in the Record Menu. The Self-timer allows you to take photos after a pre-defined delay. While burst lets you take consecutive shots. This function is only available for recording still images. The Drive mode setting is automatically set to off when you turn off the camera.

To set the Drive Mode

- 1. From the Record menu, select Drive Mode.
- 2. Use the  $\blacktriangle$  or  $\nabla$  keys to go through the selection.
- 3. Press the OK button to save and apply changes.

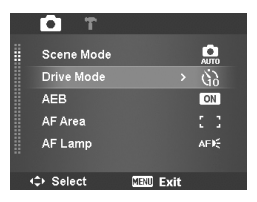

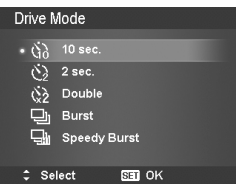

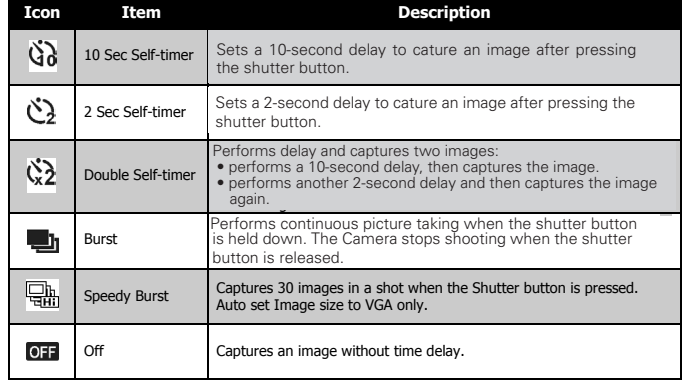

#### The table below shows the available Drive mode settings.

Polargid i1437 fourt of Www.Somanuals.Leden. All Manuals Search And Download. 45 *www.polaroid.com*

# **• Setting the AEB**

AEB stands for Automatic Exposure Bracketing. The camera takes 3 consecutive images in the following order: ideal exposure, under exposure and overexposure compensation.

# To set AEB

- 1. From the Record menu, select AEB.
- 2. Use the  $\triangle$  or  $\nabla$  keys to go through the selection.
- 3. Press the OK button to save and apply changes.

# **• Setting the AF Area**

AF stands for Automatic Focus. This feature determines the area on which the camera focuses.

To set AF Area

- 1. From the Record menu, select AF Area.
- 2. Use the  $\blacktriangle$  or  $\nabla$  keys to go through the selection.
- 3. Press the OK button to save and apply changes.

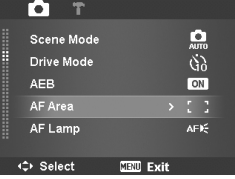

- 7

The table below shows the available AF area settings.

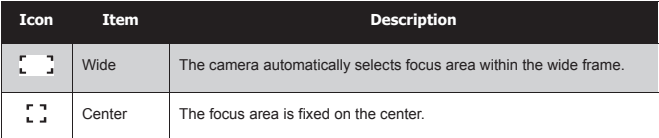

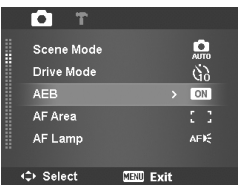

46 Download from Www.Somanuals.com. **All Manuals And Dealter And De Winera Guide** *www.polaroid.com*

# **• Setting the AF Lamp**

The AF Lamp function allows you to record images even in low light conditions.

If AF Lamp is set to Auto, the AF lamp located in the front of the camera, see "Front View" on page 12, emits an red light by pressing the shutter button halfway down allowing the camera to set the focus easily.

To set AF Lamp

- 1. From the Record menu, select AF Lamp.
- 2. Use the  $\blacktriangle$  or  $\nabla$  keys to go through the selection.
- 3. Press the OK button to save and apply changes.

#### **• Setting Sharpness**

This function allows you to enhance or soften the finer details of your photos.

To set Sharpness

- 1. From the Record menu, select Sharpness.
- 2. Use the  $\blacktriangle$  or  $\nabla$  keys to go through the selection.
- 3. Press the OK button to save and apply changes.

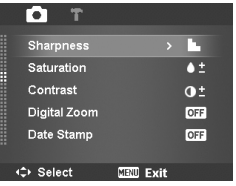

#### The table below shows the available Sharpness settings.

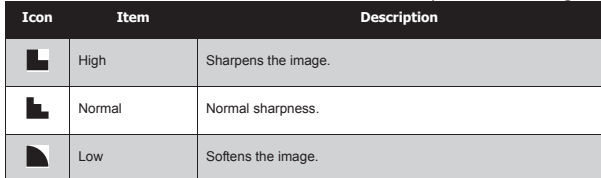

Polargid it bat The it also the Way. Serial Litesticker Search And Download. 47 *www.polaroid.com*

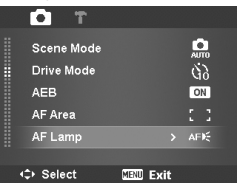

# **• Setting Saturation**

The Saturation function lets you adjust the color saturation in your photos. Use a higher saturation setting for rich colors and a lower saturation setting for more natural tones.

To set Saturation

- 1. From the Record menu, select Saturation.
- 2. Use the  $\triangle$  or  $\nabla$  keys to go through the selection.
- 3. Press the OK button to save and apply changes.

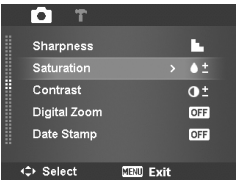

The table below shows the available Saturation settings.

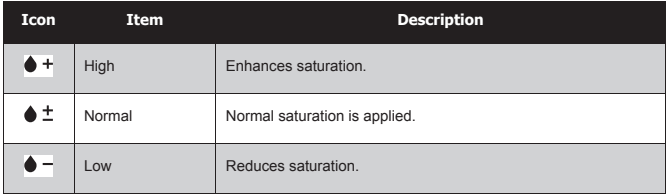

# **• Setting Contrast**

This function allows you to adjust the contrast of your photos.

To set Contrast

- 1. From the Record menu, select Contrast.
- 2. Use the  $\triangle$  or  $\nabla$  keys to go through the selection.
- 3. Press the OK button to save and apply changes.

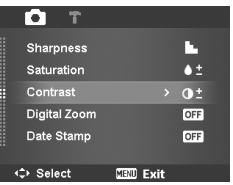

48 Download from Www.Somanuals.com. All Manual Search And Download from Www.Somanuals.com *www.polaroid.com*

# **• Setting the Digital Zoom**

This feature controls the digital zoom mode of your camera.

Your camera enlarges an image using the optical zoom first. When the zoom scale exceeds 3x, the camera uses digital zoom.

# **NOTE:**

Using digital zoom may have an effect on the image quality of you picture.

# To set Digital Zoom

- 1. From the Record menu, select Digital Zoom.
- 2. Use the  $\blacktriangle$  or  $\nabla$  keys to go through the selection.
- 3. Press the OK button to save and apply changes

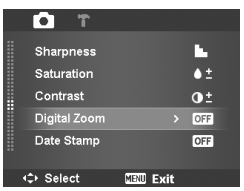

The table below shows the available Digital Zoom settings.

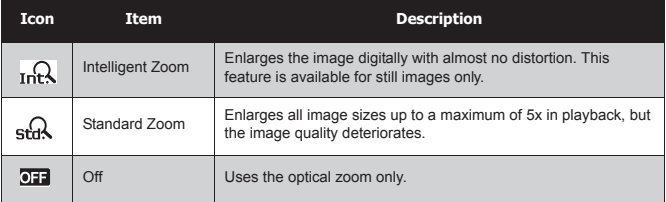

 **NOTE:**

- Digital Zoom is not available in Smile Capture, Video, and Voice Recording modes.
- The maximum Intelligent zoom scale varies depending on the image type and resolution.

#### **• Setting the Date Stamp 2009/01/01 01:57 2009/01/01 01:57 2009/01/01 01:57**

The date and time of a recording can be printed directly on the still images. This function must be activated before the image is captured. Once date and time are stamped on a photo, they can no longer be edited or deleted. Limitations of Date Stamp functions are as follows:

- Available for still images only.
- May slow down AEB/ continuous shooting when Date Stamp is enabled in /AEB/ Burst mode.
- In vertical or rotated images, the date and time on your photos still appear horizontally.

# To set Date Stamp

- 1. From the Record menu, select Date Stamp.
- 2. Use the  $\blacktriangle$  or  $\nabla$  keys to go through the selection.
- 3. Press the OK button to save and apply changes.

# **• Setting the Auto Review**

The Auto Review function lets you view the captured image right after shooting it.

If Auto review is On, the camera will display the captured image for 1 second on the LCD display.

To set Auto Review

- 1. From the Record menu, select Auto Review.
- 2. Use the  $\triangle$  or  $\nabla$  keys to go through the selection.
- 3. Press the OK button to save and apply changes.

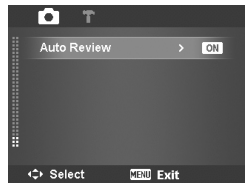

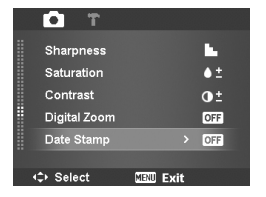

# **• Recording Videos**

You can record movies with the camera. The available recording time depends on the capacity of the memory card. Videos can be recorded until the maximum memory capacity has been reached. However the length of a single video may be limited depending on the camera model.

- 1. From the Record mode menu, select Movie.
- 2. Frame your subject on the LCD display.
- 3. Press the Shutter button to start recording.
- 4. Use the **Figure 1.0** control to zoom in or zoom out.
- 5. To pause recording, press the key  $\blacktriangle$ .
- 6. To continue recording, press the key  $\triangle$ again.
- 7. To stop recording, press the Shutter button.

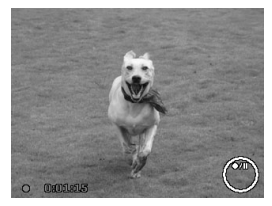

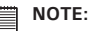

- Sound cannot be recorded while pressing the  $\boxed{\blacksquare \square \square \blacksquare}$  control.
- When the maximum capacity for a single video has been reached, simply press the shutter button again to continue recording.
- Digital zoom is not available in movie recording.
- Power save is not available in movie recording or pause recording.
- The camera will automatically stop recording when the memory capacity is full.

# Setting the Movie Size

The Movie Size function icon appears only in Movie Mode. Use this function to adjust the resolution and quality of movie clips.

To set the Movie Size:

- 1. In the Movie mode press the Scene key.
- 2. Press the  $\nabla$  button to select the resolution.

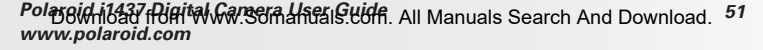

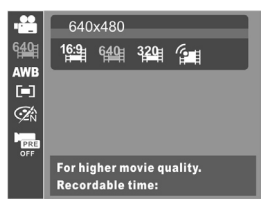

- 3. Use the  $\bullet$  or  $\bullet$  to select your movie's resolution.
- 4. Press the OK button to confirm your choice.

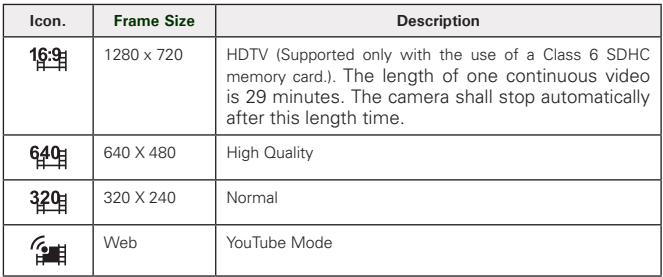

# YouTube Mode

YouTube Mode allows you to record movies with predefined video settings to easily upload to the YouTube website.

YouTube supports two file upload standards:

- Single File Uploader. The maximum movie file size is up to 100 MB.
- You Tube Uploader. The maximum movie file size is up to 1 GB.

Most movies upload within 5 minutes (depends on your internet connection speed).

When you record using the YouTube mode, the following standards are followed:

- Recorded movies are set to YouTube standard resolution of 640 X 480.
- Recording automatically stops when the file reaches 100 MB.
- To record a YouTube movie, select  $\mathbb{H}$  from the Movie Size function. ... Available recording time for a YouTube movie is up to 10 minutes.

# **• White Balance, Metering, Color Mode**

To set above settings, please refer to "Using the Function Menu" on page 31.

# **• Pre-Record**

You can capture the first three seconds of action you would have potentially missed. Once enabled, the camera starts recording a movie automatically before pressing Shutter button. As soon as the Shutter button is pressed, the previous three seconds of video is added to the beginning of the clip.

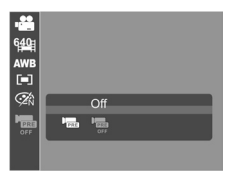

Display the icon in red while turning Pre-Record on.

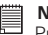

**NOTE:** Pre-Record will be canceled as listed below:

- After recording starts.
- Switch to Photo mode or Playback mode.
- Any kind of menu is turned on.
- Enter USB mode.

# **6 Playback**

View images, videos and audio clips through your camera's Playback mode.

# **• Viewing in Single Navigation**

The Single navigation mode shows the images one by one on the LCD display. To view images/videos/audio clips, follow the steps below.

- 1. Press the **Playback** button to set or turn on the camera to Playback mode.
- 2. The LCD display shows an image. To understand the icons and other information on the screen, please see "Playback Mode Screen Layout" on page 21.

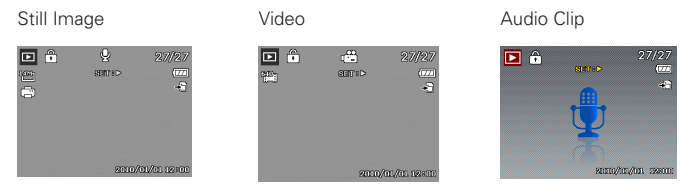

- 3. Press  $\bullet$  or  $\bullet$  to view next/previous image/video/voice recording.
- 4. To play a video or a voice recording, press the OK key. See "Playing Movies" on page 56 and "Playing Voice Recording" on page 57 for more details.

### **• Viewing Thumbnails**

This function allows you to view 9-thumbnail images or by calendar mode on the LCD display at the same time. Searching numerous images is much easier than using the single view navigation.

- 1. Set the camera to Playback mode  $\blacksquare$ .
- 2. Press the **M** button once to view 9-image thumbnails.

#### 54 Download from Www.Somanuals.com. All Manual Search And Download from Www.Somanuals.com *www.polaroid.com*

move through the items.

4. Press the OK button to select the servell bar. If scroll bars image and view it normally.

To set calendar mode

- 1. Set the camera to Playback mode  $\blacksquare$ .
- 2. Press the **MI** button twice to view thumbnails in calendar view mode.
- 3. Use the navigation controls to move through the items.
- 4. Press the OK button to select the image and view it normally.

### Thumbnail icons

When you view the thumbnails, some images may contain icons. These icons indicate the type of file or recording.

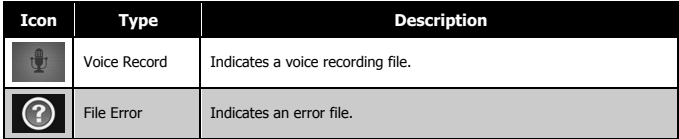

that the screen can be scrolled.

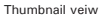

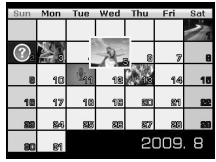

Calendar veiw

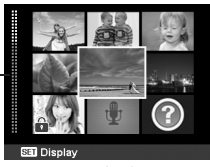

# **• Zooming Images**

The zoom view function works with still images only.

- In normal view, press the  $\blacksquare$  button repeatedly until the desired zoom is reached.
- The 4 arrows on the LCD display indicate that the image is zoomed in.
- You can zoom an image up to 12X.
- Use the navigation controls to view the zoomed image.
- Press the Menu button to close zoom view.
	- **NOTE:**

For 320 x 240 resolution images, you can only zoom in up to 6X.

# **• Playing Videos**

- 1. Set the camera to Playback mode.
- 2. Use the navigation controls to scroll through the saved images. A movie clip has a movie icon displayed on screen. See picture on the right.
- 3. Press the OK key to play the movie.
- 4. During playback, press the  $\bullet$  or  $\bullet$  keys to fast forward or rewind the movie. The camera supports forward and rewind speed of up to 4x.

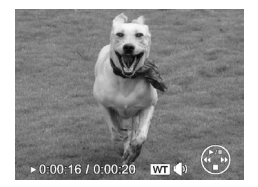

- 5. During playback, use the  $\boxed{11}$  to control volume. Press the  $\boxed{1}$  button to increase volume. Press the **[44]** button to decrease volume.
- 6. Press the  $\blacktriangle$  key to pause playback. Press the  $\blacktriangle$  key again to resume. When paused, the play info will remain on screen except **WT** .
- 7. To view the movie frame by frame(forward or backward), press the  $\triangle$  key to pause playback, then press the  $\bullet$  or  $\bullet$  keys.
- 8. Press the  $\blacktriangledown$  key to stop the playback. The LCD display shows the movie frame

#### 56 Download from Www.Somanuals.com. All Manual Search And Download from Www.Somanuals.com *www.polaroid.com*

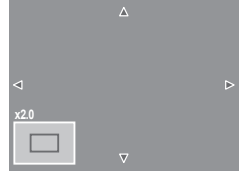

image in Single navigation mode.

- **NOTE:**
	- The play info, except the **WT** icon, will be displayed when the movie is paused, during REW/FF or frame by frame modes.
	- Volume cannot be adjusted when paused or during REW/FF modes.

# **• To capture a screenshot image from a video clip**

- 1. During playback of movie, press the  $\blacktriangle$  key to pause playback on your desired movie frame to capture.
- 2. Press the Shutter button to capture screenshot.
- 3. The camera will automatically stop playback. The LCD display shows the captured image in Single navigation mode.

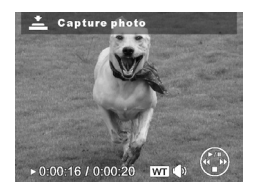

### **NOTE:**

This feature does not function when the memory card is full or the folder cannot be created. The icon  $\stackrel{\circ}{\longrightarrow}$  does not appear on the screen.

# **• Playing Voice Recording**

- 1. Put the camera into Playback mode.
- 2. Use the navigation controls to scroll through the saved images. When viewing a voice recording file, the LCD display shows the screen layout of Audio clips. See picture on the right.

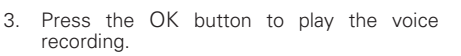

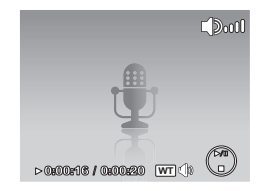

- 4. During playback, use the  $\frac{1}{2}$   $\frac{1}{2}$  to control volume. The volume icon appears on the screen. Press the **button to increase volume. Press the <b>[111** button to decrease volume.
- 5. Press the  $\blacktriangle$  key to pause playback. Press the  $\blacktriangle$  key again to resume. When paused, the play info will remain on screen except  $\text{WT}\left(\mathbb{R}\right)$ .

Polargid i1437 Rigital Camera Histis Cride. All Manuals Search And Download. 57 *www.polaroid.com*

6. Press the  $\blacktriangledown$  key to stop the playback. The LCD display shows the image in

Single navigation mode.

**NOTE:**

Volume cannot be adjusted during pause or REW/FF modes.created.

# **• Playing Voice Memo**

Voice memo is recorded and attached separately to a captured image. See "Voice Memo" on page 65 on how to record voice memo.

- 1. Set the camera to Playback mode.
- 2. Use the navigation controls to scroll through the saved images. An image file with voice memo has a voice memo icon located on the top center of the LCD display. See picture on the right.
- 3. Press the OK button to play the voice recording.

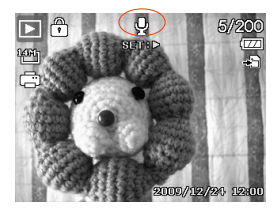

- 4. During playback, use the  $\overline{1 \cdot \cdot \cdot \cdot \cdot}$  to control volume. The volume icon appears on the screen. Press the **D** button to increase volume. Press the **[44]** button to decrease volume.
- 5. Press the  $\blacktriangle$  key to pause playback. Press the  $\blacktriangle$  key again to resume. When paused, the play info will remain on screen except **WT** .
- 6. Press the  $\blacktriangledown$  key to stop the playback. The LCD display displays the image in Single navigation mode.Single navigation mode.
- **NOTE:**

Volume cannot be adjusted when you pause the voice memo.

# **• Deleting an Image/Video/Audio**

There are two ways to delete an image/video/audio file:

- Using the Delete button, or
- Using Playback Menu Delete settings. See "Deleting files" on page 61.

58 Download from Www.Somanuals.com. All Manual Search And Download from Www.Somanuals.com *www.polaroid.com* Using the Delete Button

Use the Delete button on your camera to delete or mark an image/video/ audio clip for deletion.

- 1. Set the camera to Playback mode.
- 2. View images/videos/audio clips in Single navigation mode.
- 3. Use the  $\bullet$  or  $\bullet$  keysto scroll the display.
- 4. When the desired image/video/audio clip is shown on the LCD display, press the Delete/ Scene button.
- 5. A confirmation selection appears on screen.
- 6. Select Delete.
- 7. Press the OK button to delete.
- 8. The next image is displayed on the LCD display. To delete another file, use the  $\bullet$  or  $\bullet$  keys to scroll through the images/videos/audio clips. Then, repeat steps 4 to 7.
- 9. To close the Delete function and go back to viewing in single navigation mode, select Cancel.

# **• Setting Playback Menu**

The Playback menu allows you to edit images, delete files, records voice memo, and setup other playback settings.

To go to Playback Menu:

- 1. Set the camera to Playback mode.
- 2. Press MENU to launch the Playback Menu.
- 3. Use the  $\blacktriangle$  or  $\nabla$  keys to go through the selection.
- 4. To select a menu, press  $\blacktriangleright$  or the OK button.
- 5. Change the submenu settings using the 4-way navigation control.
- 6. Press the OK button to save and apply settings.

#### Polargid i1437 Rigital Camera Histis Cride. All Manuals Search And Download. 59 *www.polaroid.com*

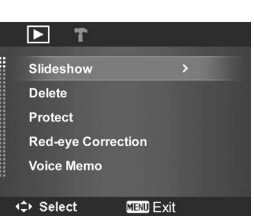

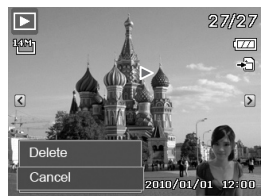

# **• Setting Slideshow**

The Slideshow function allows you to view all stored photos/videos in still image format in a continuous sequence. Slideshow

To view slideshow:

- 1. From the Playback menu, select Slideshow. The Slideshow menu appears.
- 2. Set the slideshow settings.
- 3. Select Start, then press the OK button to start the slideshow.

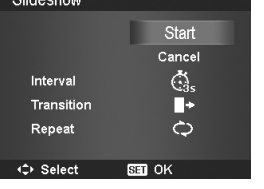

- 4. During a slideshow, press the OK button to pause slideshow.
- 5. Use the  $\triangle$  or  $\nabla$  keys to move through the options. Select whether to Continue or Exit the slideshow.
- 6. Press the OK button to apply selected option.

To change slideshow settings:

- 1. From the Slideshow menu, use the  $\triangle$  or  $\nabla$  keys t to move through the selections.
- 2. Select Interval setting. Press the  $\bullet$  or  $\bullet$  keys to adjust. Choose among the available interval settings: 1, 3, 5, or 10 sec.
- 3. Select Transition setting. Press the  $\bigstar$  or  $\bigstar$  keys to adjust. Choose among the available transition settings:
	- Horizontal **B**
	- Shrink

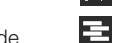

• Fade

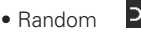

4. Select Repeat setting. Press the  $\blacktriangleright$  or  $\blacktriangleright$  keys to adjust. Available settings are: Yes, No.

60 Download from Www.Somanuals.com. All Manual Search And Download from Www.Somanuals.com *www.polaroid.com*

# **• Deleting Files**

The Delete function lets you remove unwanted files in the internal memory or on the memory card. Protected files cannot be erased. To delete, unprotect the file first. See "Protecting/Unprotecting Files" on page 63.

To delete a photo/video/audio clip:

- 1. From the Playback menu, select Delete.
- 2. The Delete submenu is shown on the LCD display. Select from one of the available settings:
	- **Single.** Select one file to delete**.**
	- **Voice Only.**Delete only the attached voice memo, the image is retained in memory**.**
	- **Multi.** Select multiple files to delete at the same time.
	- **All.** Delete all files.

To delete a single file:

- 1. Select Single in the Delete submenu, the images are shown on the LCD display in the single navigation mode.
- 2. Use the  $\bullet$  or  $\bullet$  keys to scroll the display.
- 3. When the desired image/video/audio clip is shown on the LCD display, select Delete.
- 4. Press the OK button to delete.
- 5. The next image is shown on the LCD display. To delete another file, use the  $\bullet$  or  $\bullet$  keys to scroll through the images/videos/audio clips. Repeat steps 3 to 4.
- 6. To close the Delete function and go back Playback menu, select Cancel.

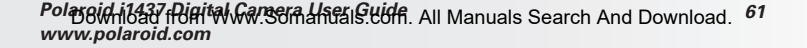

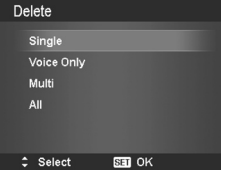

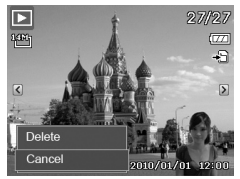

To delete attached voice memo:

- 1. Set the camera to Playback mode.
- 2. View images/videos/audio clips in Single navigation mode.
- 3. Use the  $\bigcirc$  or  $\bigcirc$  keys to scroll until the desired image with voice memo is displayed on the screen.
- 4. Press MENU to launch the Playback Menu.
- 5. Use the  $\triangle$  or  $\nabla$  keys to move through the Playback menu selections then select Delete.
- 6. From the Delete submenu, select Voice only.
- 7. A confirmation selection appears, select Delete.
- 8. Press the OK button to delete the attached voice memo and go back to Playback mode.

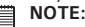

When you access the Delete Menu, the Voice Only submenu is disabled if the image you are viewing does not have an attached Voice Memo.

### To delete multiple files:

- 1. Select Multi in the Delete submenu, the images are shown in thumbnail view on the LCD display.
- 2. Use the navigation control to move through the files.
- 3. When the desired image/video/audio clip is highlighted, press the OK button to mark image/ video/audio clip for deletion.

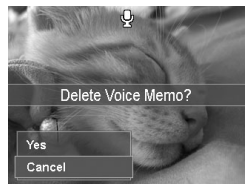

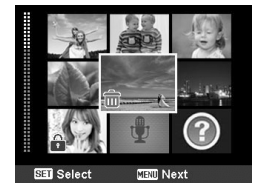

- 4. Repeat step 3 until all desired images for deletion are marked.
- 5. Press the MENU button. A confirmation selection appears.
- 6. Select Yes to confirm.
- 7. Press the OK button to delete marked files.

To delete all files:

- 1. Select All in the Delete submenu. A confirmation message appears.
- 2. Select Yes.
- 3. Press the OK button to delete all files.

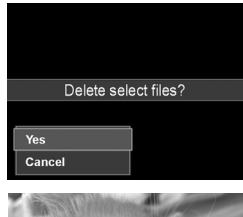

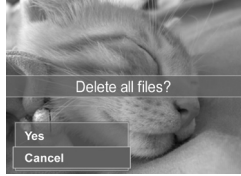

# **• Protecting/Unprotecting Files**

The Protect function lets you lock a file to protect it from being modified or accidentally erased. A protected file has a lock icon when viewed on Playback mode.

To protect files:

- 1. From the Playback menu, select Protect.
- 2. The Protect submenu is shown on the LCD display. Select from one of the available settings:
	- **Single.** Select one file to Lock**.**
	- **Multi.**Select multiple files from the thumbnail view to lock.
	- **Lock All.** Lock all files.
	- **Unlock All.** Unlock all files.

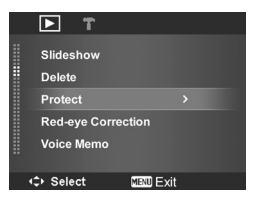

To protect/unprotect a single file:

- 1. Select Single in the Protect submenu, the images are shown on the LCD display in single navigation mode.
- 2. Use the  $\blacktriangle$  or  $\nabla$  keys to scroll
- 3. When the desired file is shown on the LCD display, select Lock/Unlock.
- 4. Press the OK button to protect/unprotect the file and go back to Playback mode.

To protect/ unprotect multiple files

- 1. Select Multi in the Protect submenu, the images are shown in thumbnail view on the LCD display.
- 2. Use the navigation control to move through the files.
- 3. When the desired file is highlighted, press the OK button to mark/unmark the file clip for protection.
- 4. Repeat step 3 until all desired files to protect are marked.
- 5. Press the MENU button. A confirmation selection appears.
- 6. Select Yes.
- 7. Press the OK button to lock files and go back to Playback mode.

To protect all files

- 1. Select Lock all in the Protect submenu. A confirmation message appears.
- 2. Select Yes.
- 3. Press the OK button to Lock all protected files.

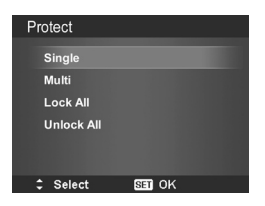

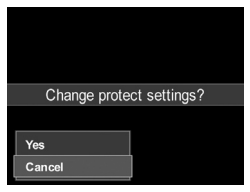

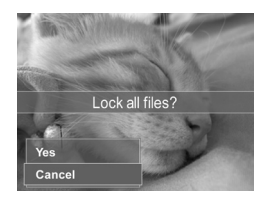

64 Download from Www.Somanuals.com. All Manual Search And Download from Www.Somanuals.com *www.polaroid.com* To unprotect all files

- 1. Select Unlock all in the Protect submenu. A confirmation message appears.
- 2. Select Yes.
- 3. Press the OK button to unlock all protected files.

# **• Red-Eye Correction**

The Red-Eye Correction function is used to reduce red-eye in captured images. This function is only available for still images. Red-eye correction can be applied to an image several times, but the quality may gradually deteriorate.

To activate Red-Eye Correction:

- 1. Set the camera to Playback mode.
- 2. Press the  $\bullet$  or  $\bullet$  keys to scroll and select an image.
- 3. Press the MENU button to launch the Playback menu.
- 4. Select Red Eye Correction.
- 5. Select Start.
- 6. Press the OK button to start correction.
- 7. After completing Red eye correction, a menu selection appears. Select whether to:
	- **Overwrite.** Save and replace the old file with the new one.
	- **Save As.** Save the new file as a new one.
	- **Cancel.** Cancel red eye correction.
- 8. Press the OK button to save/cancel changes.

#### **• Voice Memo**

The Voice Memo function allows you to record and attach a voice memo to a saved image. You can record a maximum of 30 seconds of Voice memo per image. This function is only available in still images.

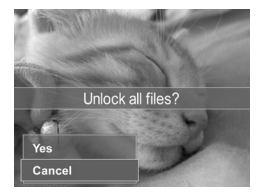

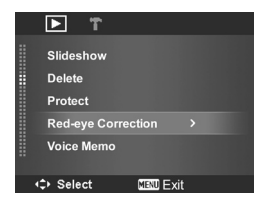

To record voice memo:

- 1. Set the camera to Playback mode.
- 2. Press the  $\bigtriangledown$  or  $\bigtriangledown$  keys to scroll and select an image.
- 3. Press the MENU button to launch the Playback menu.
- 4. Select Voice Memo.
- 5. Select Start, then press the OK button to start recording.

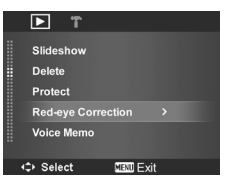

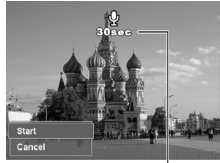

**Time left (n seconds) for record** 

6. Select Stop, then press the OK button to stop recording.

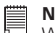

#### **NOTE:**

When you record voice memo to an image with an existing voice memo, the old recording is automatically changed to the new one.

#### **• Color Mode**

The Color Mode function lets you change still images to apply different colors or tones for a more artistic effect. Edited photos are saved as a new file.

To activate Color Mode:

- 1. Set the camera to Playback mode.
- 2. Press the  $\mathcal X$  or  $\mathcal I$  keys to scroll and select an image to edit.
- 3. Press the MENU button to launch the Playback menu.
- 4. Select Color Mode. The Color Mode submenu appears.

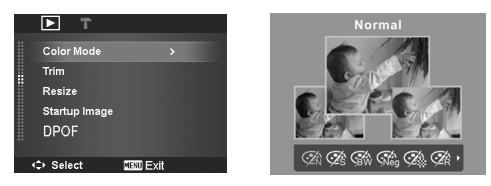

5. Press the  $\bigtriangledown$  or  $\bigtriangledown$  keys to scroll and select an option. As you move through the selection, the preview on the LCD display changes synchronously.

The following table shows the available settings.

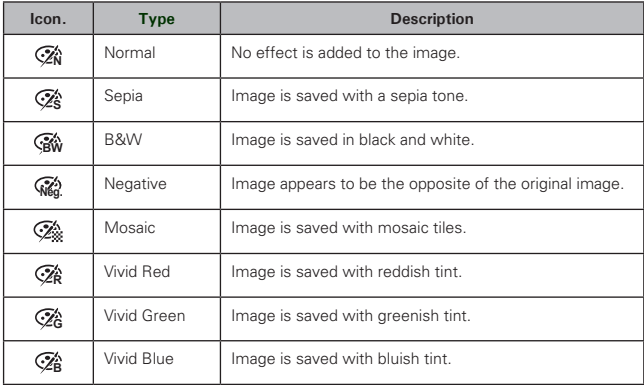

### **• Trim**

The Trim function allows you to trim an image to another image size. This function is only available for still images.

Polargid i1437 Flight Nww.Som4heals.Ltdff. All Manuals Search And Download. 67 *www.polaroid.com*

To trim an image:

- 1. Set the camera to Playback mode.
- 2. Press the  $\bullet$  or  $\bullet$  keys to scroll and select an image to trim.
- 3. Press the MENU button to launch the Playback menu.
- 4. Select Trim. The Trim screen layout is shown on the LCD display.

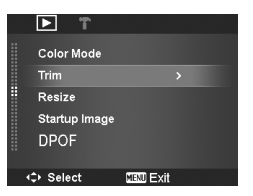

 $5.$  Use the  $\boxed{21.10}$  control to change size.

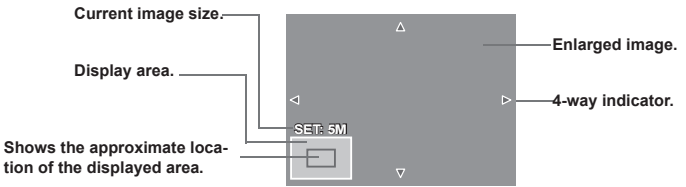

- 6. Use the navigation controls to move the image
- 7. Press the OK button to apply changes. A menu selection appears.
- 8. Select whether to:
	- **Overwrite.** Save and replace the old file with the new one.
	- **Save As.** Save the new file as a new one.
	- **Cancel.** Cancel trim.
- 9. Press the OK button to save/cancel changes.

**NOTE:**

- Trim function is not available for photos with image size set to VGA.
- All images will be trimmed in 4:3 ratio regardless of its original image ratio.

68 Download from Www.Somanuals.com. All Manual Search And Download from Www.Somanuals.com *www.polaroid.com*

# **• Resize**

The Resize function allows you to change the image resolution of large images to smaller ones. This function is only available for still images.

To resize an image:

- 1. Set the camera to Playback mode.
- 2. Press the  $\bullet$  or  $\bullet$  keys to scroll and select an image to resize.
- 3. Press the MENU button to launch the Playback menu.
- 4. Select Resize. The Resize submenu is shown on the LCD display.
- 5. Select size among: 8M, 5M, 3M, and VGA. Available size settings may vary depending on original image size. Unavailable settings appear as gray icons in Resize submenu.
- 6. After selecting size, a menu selection appears. Select whether to:
	- **Overwrite.** Save and replace the old file with the new one.
	- **Save As.** Save the new file as a new one.
	- **Cancel.** Cancel resize.
- 7. Press the OK button to save/cancel changes.

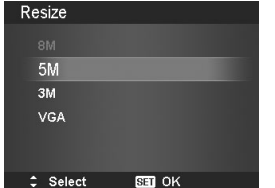

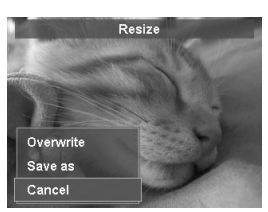

# **NOTE:**

Resize function is not available for photos with image size set to VGA.

# **• Setting Startup Image**

The Startup Image function allows you to setup a startup image when you turn on your camera turn on your camera.

- 1. Press the MENU button to launch the Playback menu.
- 2. Select Startup Image. The menu selection appears.
- 3. Select options:
	- **System.** Use camera default image.
	- **My Photo.** Use the  $\bullet$  or  $\neq$  keys to scroll and select desired image.
	- **Off.** Disable the startup image.
- 4. Press the OK button to apply changes.

**NOTE:** 

The startup image will still be displayed even if the selected image was deleted.

# **• Setting DPOF**

The Digital Print Order Format (DPOF) function allows you to mark still images in your memory card for printing and allows you to specify the number of copies that you want to print at a later date. When all images to be printed are marked, take the memory card to a digital printing service, or use a DPOF compatible printer.

### To set DPOF

- 1. Press the MENU button to launch the Playback menu.
- 2. Select Startup Image. The submenu appears. Availablesettings are as follows:
	- **Single.** Select a single image to mark.
	- **All.** Mark all images in the memory card.
	- **Reset.** Reset all DPOF settings to initial default settings.

70 Download from Www.Somanuals.com. All Manuals Search And Download from Www.Somanuals.com *www.polaroid.com*

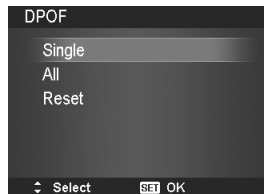

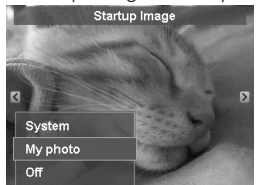

To set DPOF on a single image/all images:

- 1. Select Single or All on the DPOF submenu.
- 2. For single image, use the  $\bullet$  or  $\bullet$  keys to scroll and select an image to mark for printing.
- 3. Specify the number of copies. Use the  $\blacktriangle$  or  $\nabla$ to increase/decrease number.
- 4. Press the FUNC button to toggle between turning on/ off the date stamp.
- 5. Press the OK button to save DPOF settings.

# To reset DPOF

- 1. Select Reset on the DPOF submenu. A confirmation message appears.
- 2. Select Yes.
- 3. Press the OK button to reset DPOF settings.

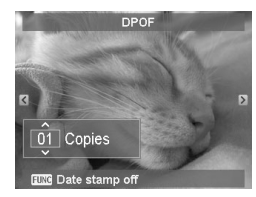

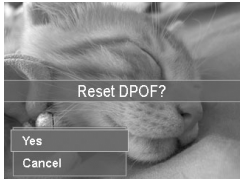

# **NOTE:**

You can specify up to 99 copies for DPOF. If you specify 0 copies, the DPOF setting of that image is automatically disabled.

# **• Radial Blur**

The Radial Blur is an effect creates blurs around a point, simulating the result of a zooming or rotating the camera.

To set Radial blur for an image:

- 1. Use the  $\triangle$  or  $\nabla$  keys to specify the level of blurs. You can preview your adjusted image on the LCD display.
- 2. Press the OK button to proceed to the save options.
- 3. Available settings are as follow::
	- **Overwrite.** Save and replace the old file with the new one.
	- **Save As.** Save the new file as a new one.
	- **Cancel.** Cancel Radial blur.

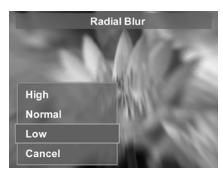

# **7 Using the Setup Menu**

You can access the setup menu whether you are in Record or Playback mode. The Setup menu allows you to configure camera settings.

To go to Setup Menu:

- 1. Press MENU to launch the Record/Playback Menu.
- 2. Use the  $\bigcirc$  or  $\bigcirc$  keys to change the menu tab to Setup menu.
- 3. Use the  $\blacktriangle$  or  $\nabla$  keys to move through the menu selections.
- 4. To select an item, press the OK button or  $\blacktriangleright$ .
- 5. Change the submenu settings using the 4-way navigation control.
- 6. Press the OK button to save and apply settings.

# **• Setting Sound**

Use the Sound menu function to control the sounds produced by the camera.

- 1. From the Setting menu, select **Sound**.
- 2. Adjusts sound settings.
- 3. Press the OK button to apply changes.

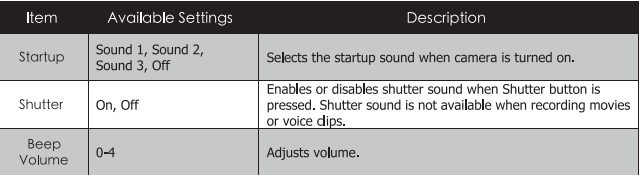

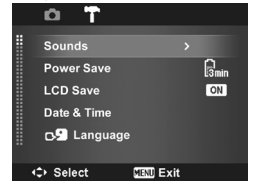

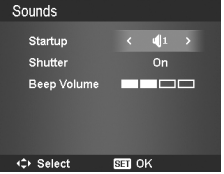

#### 72 Download from Www.Somanuals.com. All Manuals Search And Download from Www.Somanuals.com *www.polaroid.com*
### **• Setting Power Save**

The Power Save function allows you to set an idle time after which the camera automatically sets to sleep mode to save power. After a minute of being in the sleep mode, the camera eventually turns off power.

Available settings are: 1, 3, or 5 min.

This function is not available as follows:

- Recording a movie or audio file
- Playing a slideshow/movie/audio file
- Using the USB connector.

### **• Setting LCD Save**

Enable the LCD Save function to automatically decrease the LCD brightness to conserve battery power. When the camera is idle for 20 seconds, the LCD darkens. Press any button to resume to normal brightness.

The camera is idle when no buttons are pressed. LCD Save, though enabled, does not function during movie playback, slideshow, and video recording.

### **• Setting Date & Time**

Use the Date & Time function to set the date and time of your camera. This function is useful attaching date stamps on captured images. Your camera uses a 12-hour time format.

- 1. Press the navigation controls to adjust date and time value. By holding down the  $\blacktriangle$  or  $\nabla$  keys, the numeric values change continuously.
- 2. Press **OK** to apply changes.

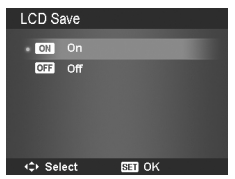

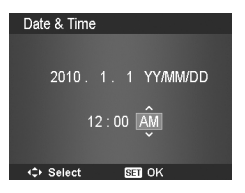

#### Polargid i1437 Rigital Camera Haral Guide, All Manuals Search And Download. 73 *www.polaroid.com*

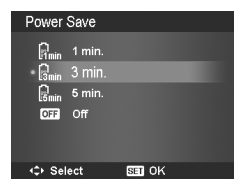

### **• Setting Language**

The Language function allows you to choose the language of the on screen display (OSD) menu.

- 1. Use the navigation control to scroll through the list and select the desired language.
- 2. Press the OK button to confirm and apply settings.

### **• Setting File Numbering**

This function allows you to select the method to assign file numbers to images. Available settings are:

- **Series.** Assigns a number to files in sequence even if the folder is changed.
- **<sup>0001</sup> Reset.** Starts from 0001 each time the folder is changed.

To understand folder and file structure of your camera, see "About Folder and File Names" on page 82.

### **• Setting TV Out**

Use the TV Out function to adjusts video output signal to accommodate different regional settings. If TV out is not set correctly, the image may not display properly on your TV.

Available settings are:

- **R**<sub>1</sub><sup>8</sup> $\overline{R}$ <sub>1</sub><sup>8</sup>**C NTSC.** Applicable in Japan, USA, Canada, Taiwan and others.
- **PAL PAL.** Applicable in Europe, Asia (excluding Taiwan), Oceania and others.

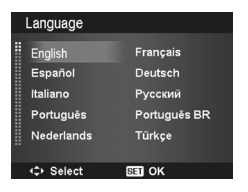

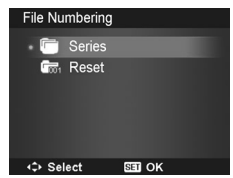

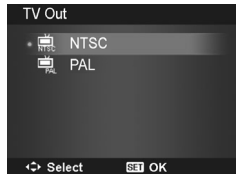

74 Download from Www.Somanuals.com. All Manuals Search Camero Manual United *www.polaroid.com*

### **• Setting LCD Brightness**

Use the LCD Brightness function to control the LCD brightness.

### **• Setting Memory Kit**

Use this function to manage contents of the internal memory or memory card. Available settings are:

- **Format.** Select to format the current memory in use (internal camera or SD card).
- **Copy to Card.** Select to copy all files stored in the internal memory to the memory card.

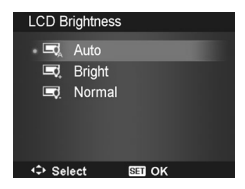

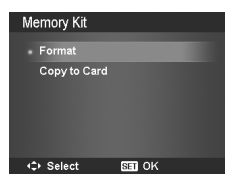

#### **NOTE:** 冒

- Images are saved in internal memory when a memory card is not in the camera. You can use Copy to Card function in order to copy all images from the internal memory onto the memory card.
- If there is a memory card inserted in the camera, the camera automatically saves all files to the memory card.
- If there is no memory card present or the internal memory is empty, the Copy to Card function is disabled.

### **• Reset All**

Use this function to reset the camera to its factory settings. However, the following settings are exceptions and not affected by Reset.

- Date and Time
- **Language**
- TV Out
- Custom White Balance data

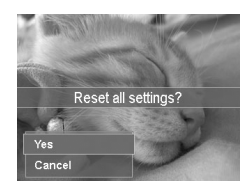

## **8 Installing the Software onto a Computer**

### **• Installing the Software**

#### **For Windows® Users: PC**

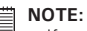

- If you don't know how to install the software, please read the "Read Me" file on the CD first.
	- For better quality graphics and sound when watching your video clips on the computer, it is recommended to install DirectX version 9.0 or above. To download, visit www.microsoft.com
- 1. Before you begin, close all other software applications open on your computer.
- 2. Insert the CD that is included with your camera into your computer's CD-ROM drive.
- 3. The CD User Interface screen will automatically launch. (If the setup screen does not appear after loading the CD, you can open Windows Explorer, double click on the "Polaroid.exe" in the CD folder to start the setup.
- 4. Click on each software interface button in order and follow the on-screen instructions.

### **For Macintosh Users: Mac**

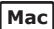

- 1. Before you begin, close all other software applications open on your computer.
- 2. Insert the CD that came with your camera into the computer CD-ROM Drive.
- 3. Double click the CD-ROM icon "Polaroid".
- 4. Install the software.

#### 76 Download from Www.Somanuals.com. All Manual Search And Download from Www.Somanuals.com *www.polaroid.com*

### **• Software Included with Your Camera**

The i1437 software CD contains the following software:

### **Adobe® Reader™ .PDF File Reading Software**

Adobe® Reader**™** lets you view and print Adobe Portable Document format (PDF) files on all major computer platforms, as well as fill in and submit Adobe PDF forms online.

### **• System Requirements**

In order to get the most out of your camera, your computer must meet the following system requirements:

#### **For Windows:**

- Windows 2000/XP/Vista
- Processor: Pentium III 1G or above
- Memory: 512MB or above<br>• HDD space: 500 MB or ab
- HDD space: 500 MB or above
- 16 bit color display display
- Microsoft DirectX 9.0C
- USB port and CD-ROM drive

### **For Macintosh**

- Power Mac G3 or later
- Mac OS 10.3-10.5
- Memory: 256MB or above
- HDD space: 500MB or above
- USB port and CD-ROM drive

### **Need help with your digital camera?**

Call our toll-free customer service number. Look for the insert with this icon:

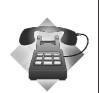

Or visit www.polaroid.com.

78 Download from Www.Somanuals.com. All Manuals Search And Download from Www.Somanuals.com *www.polaroid.com*

# **9 Making Connections**

You can connect your camera to:

- TV
- **Computer**
- Printer

### **• Connecting the Camera to a TV**

To connect your camera to a TV:

- 1. Turn on the camera.
- 2. Set the camera's TV out to match TV's video format. See "Setting TV Out" on page 74.
- 3. Connect the USB/AV 3-in-1 cable to the USB port.
- 4. Connect the other end of the cable to the TV's AV input port.
- 5. The camera's LCD screen turns off and all images and video clips are displayed on the TV.

### **• Connecting the Camera to a PC**

You can transfer photos, videos and adio files to your PC.

- 1. Connect the camera to a PC using the USB cable.
- 2. Turn on the camera.
- 3. The PC detects the connection. The camera's internal memory and memory card display as removable drives in the file manager. Images are not shown on the LCD display.

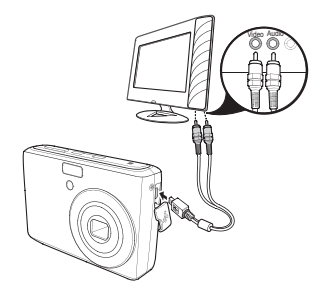

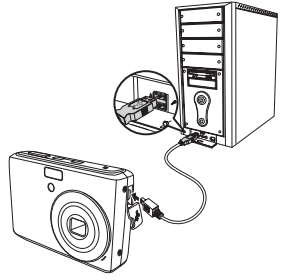

### **• Connecting the Camera to a Printer**

You can print your photos directly to a PictBridge compatible printer.

- 1. Turn on your Printer. Check that the printer is turned on, there is paper in the printer and there are no printer error messages.
- 2. Connect one end of the USB cable to the printer while the other end to USB terminal on the camera.
- 3. The USB mode menu appears on the screen. Select Printer by using the  $\blacktriangle$  or  $\nabla$ key and press the OK button.
- 4. Enter the print mode and print the selected images.

For details on the following page "Setting the Print Mode Menu".

## **• Setting the Print Mode Menu**

Print Mode menu appears on the screen after the connection between a printer and your camera is established.

Print Mode includes three major settings:

- Print Select. An image can then be selected to print.
- Print All. Prints all images.
- Print Index. Prints all images as thumbnails.

To set Print Select

- 1. Use the  $\bigtriangledown$  or  $\bigtriangledown$  keys to scroll and select an image for printing.
- 2. Specify the number of copies. Use the  $\blacktriangle$ or  $\nabla$  key to increase/decrease number.
- 3. Press the Scene button to toggle between turning on/ off the date stamp.
- 4. Press the OK button to enter printer settings.

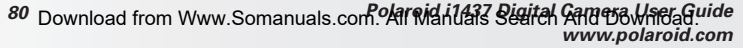

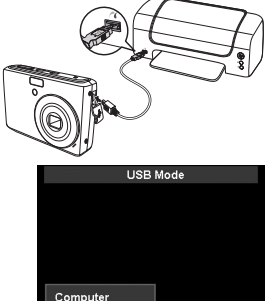

Printer

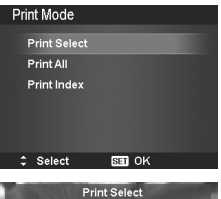

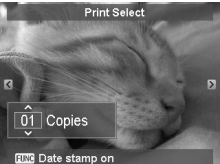

To set Print All and Print Index Repeat the same steps 2 to 4, then enter printer settings.

To set Printer Settings

- 1. Use the  $\triangle$  or  $\nabla$  key to specify a print option.
- 2. Modify paper size and quality by the  $\clubsuit$  or  $\blacktriangleright$  keys. Available setting:
- Paper size: Default / A4 / 4"x6"
- Quality: Default / Fine / Normal
- 3. Select Print on the screen for printing. Or Cancel to go back Print Mode.

Start Printing

- LCD display shows "Now printing…".
- Or press Menu button to stop printing anytime.

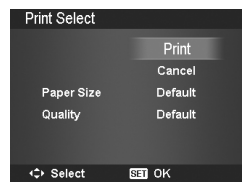

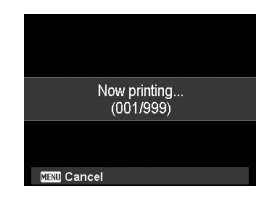

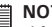

#### **NOTE:**

After the printer has printed all the images that had been selected, disconnect the camera from the printer.

### **• About Folder and File Names**

Your camera automatically creates specific directory of folders in the internal memory or memory cards to organize captured images, videos and audio files.

File Naming

File names begin with "DSCI" and followed by a 4-digit number that increases in sequence. File numbering starts from 0001 when a new folder is created. If the highest folder number is 999 and the highest file number exceeds 9999, the camera will display the warning message "Folder cannot be created." When this happens, try the following:

- Reset the file number.
- Plug in a new memory card.

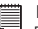

#### **NOTE:**

Do not change the folder and file names in the memory card using your PC. It may be unable to playback when using the camera.

### **Need help with your digital camera?**

Call our toll-free customer service number. Look for the insert with this icon:

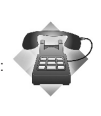

Or visit www.polaroid.com.

82 Download from Www.Somanuals.com. All Manual Search And Download from Www.Somanuals.com *www.polaroid.com*

# **11 Troubleshooting**

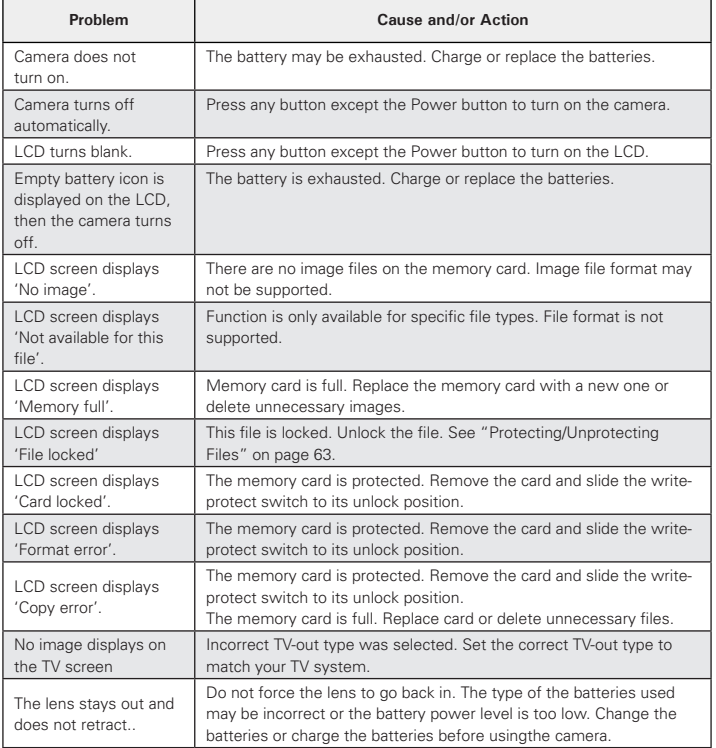

*Polaroid i1437 Digital Camera User Guide 83 roiช800*nl6ad f<del>l00ff%Ww%.Somah3als.U0ff.</del> All Manuals Search And Download.<br>*www.polaroid.com* 

### **• Polaroid Online Services**

Website: http://www.polaroid.com

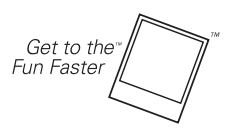

(c)2009 Polaroid by **Polaroid** All rights reserved

Polaroid and Polaroid & Pixel are trademarks of PLR IP Holdings, LLC, used under license.

PLR IP Holdings, LLC does not manufacture this product or provide any Manufacturer's Warranty or Support.

84 Download from Www.Somanuals.com. All Manual Search And Download from Www.Somanuals.com *www.polaroid.com*

### **• Specifications**

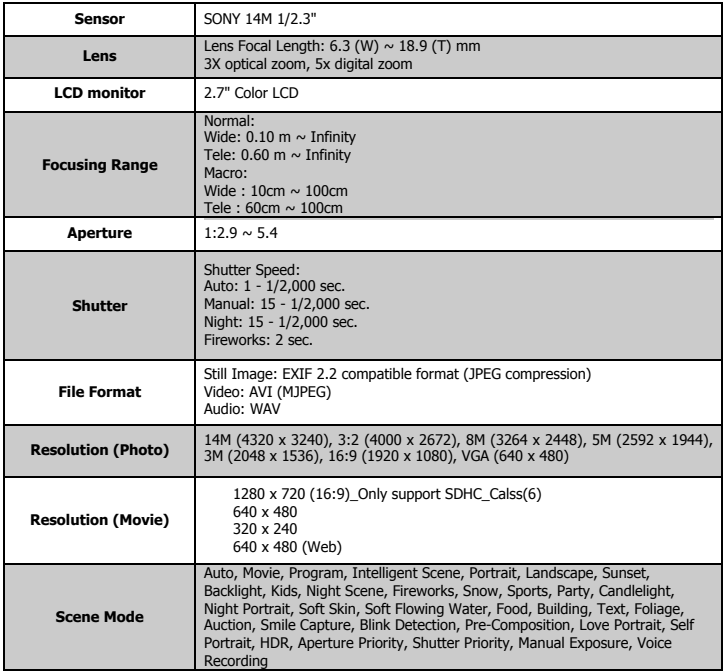

Polargid i1437 Rigital Camera Histis Cride. All Manuals Search And Download. 85 *www.polaroid.com*

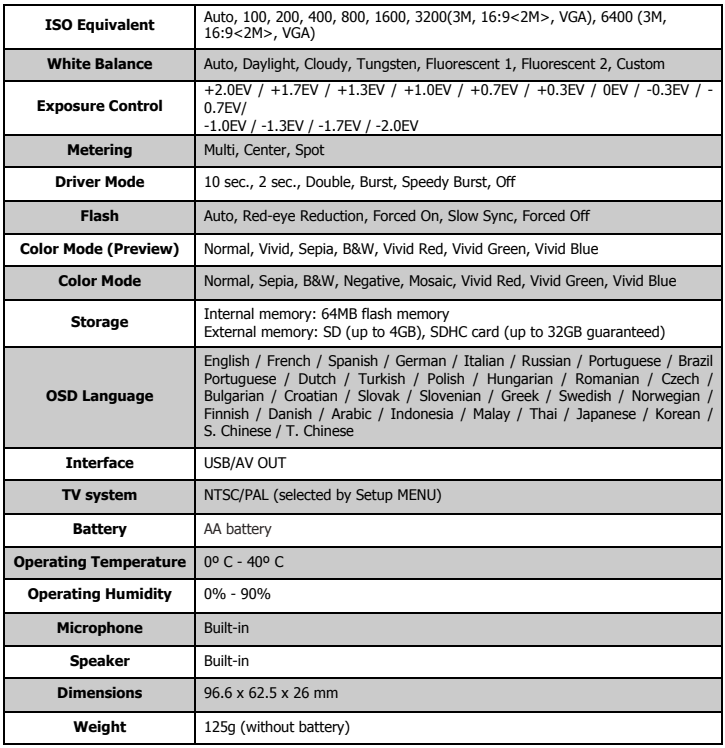

#### **• Camera Default Setting**

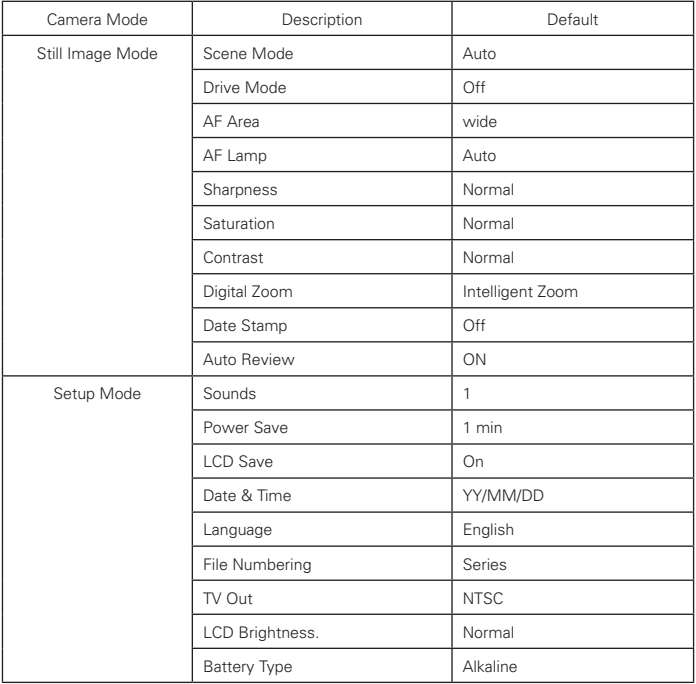

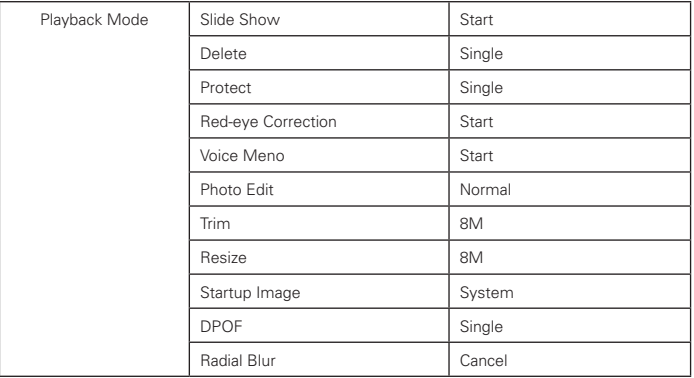

.

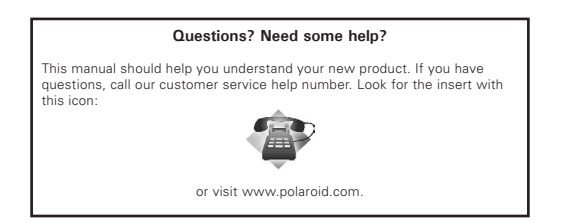

US0810 Part No.: UM-I1437-US003 0804v7

Download from Www.Somanuals.com. All Manuals Search And Download.

# **GET TO THE FUN FASTER™** More fun is just a click away!

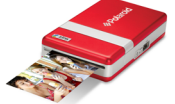

**Polaroid PoGo Instant Mobile Printer** 

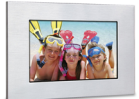

**Digital Photo Frames** 

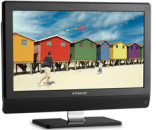

**LCDTVs** 

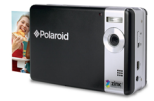

**Polaroid PoGo Instant Digital Camera** 

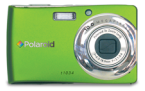

**Digital Cameras** 

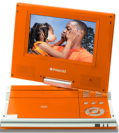

**Portable DVD Players** 

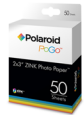

**Polaroid PoGo** 2" x 3" ZINK **Photo Paper**"

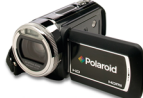

**Digital HD** Camcorders

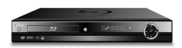

**Blu-ray" and DVD Players** 

Visit www.polaroid.com to learn more about the latest Polaroid products.

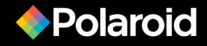

Free Manuals Download Website [http://myh66.com](http://myh66.com/) [http://usermanuals.us](http://usermanuals.us/) [http://www.somanuals.com](http://www.somanuals.com/) [http://www.4manuals.cc](http://www.4manuals.cc/) [http://www.manual-lib.com](http://www.manual-lib.com/) [http://www.404manual.com](http://www.404manual.com/) [http://www.luxmanual.com](http://www.luxmanual.com/) [http://aubethermostatmanual.com](http://aubethermostatmanual.com/) Golf course search by state [http://golfingnear.com](http://www.golfingnear.com/)

Email search by domain

[http://emailbydomain.com](http://emailbydomain.com/) Auto manuals search

[http://auto.somanuals.com](http://auto.somanuals.com/) TV manuals search

[http://tv.somanuals.com](http://tv.somanuals.com/)